# 验证Firepower软件版本

## 目录

简介 先决条件 要求 使用的组件 验证软件版本 FMC软件版本 FMC UI FMC CLI FMC REST-API FMC故障排除文件 FTD或Firepower模块CLI FTD或Firepower模块故障排除文件 FDM软件版本 FDM UI FDM REST API FTD CLI FTD SNMP FTD故障排除文件 FXOS软件版本 FCM用户界面 FXOS CLI FXOS REST-API FXOS SNMP FXOS机箱show-tech文件 FTD软件版本 FTD CLI FTD SNMP FMC UI FMC REST API FDM UI FDM REST-API FTD故障排除文件 FCM用户界面 FXOS CLI FXOS REST-API FXOS机箱show-tech文件 ASA软件版本 ASA CLI ASA SNMP ASA show-tech文件

FCM用户界面 FXOS CLI FXOS REST-API FXOS机箱show-tech文件 Firepower模块软件版本 FMC UI FMC REST-API Firepower模块CLI Firepower模块故障排除文件 ASA CLI ASA show-tech文件 验证Snort、VDB和SRU版本 深度数据包检测引擎(Snort)版本 FMC UI FMC REST-API FDM UI FDM REST API FTD或Firepower CLI FTD或Firepower模块故障排除文件 漏洞数据库(VDB)版本 FMC UI FMC CLI FMC REST-API FMC故障排除文件 FDM UI FDM REST API FTD或Firepower模块CLI FTD或Firepower模块故障排除文件 入侵规则更新版本 FMC UI FMC CLI FMC REST-API FMC故障排除文件 FDM UI FDM REST API FTD或Firepower模块CLI FTD或Firepower模块故障排除文件 已知问题 相关信息

## 简介

本文档介绍Firepower软件版本的验证。

## 先决条件

### 要求

基本产品知识、REST-API、SNMP。

### 使用的组件

本文档中的信息都是基于特定实验室环境中的设备编写的。本文档中使用的所有设备最初均采用原 始(默认)配置。如果您的网络处于活动状态,请确保您了解所有命令的潜在影响。

本文档中的信息基于以下软件和硬件版本:

- Firepower 11xx
- Firepower 21xx
- Firepower 31xx
- Firepower 41xx
- Firepower管理中心(FMC)版本7.1.x
- Firepower可扩展操作系统(FXOS)2.11.1.x
- Firepower设备管理器(FDM)7.1.x
- Firepower威胁防御7.1.x
- $-$  ASA 9.17 $x$

## 验证软件版本

### FMC软件版本

FMC软件版本可以使用以下选项进行验证:

- $\bullet$  FMC UI
- $\bullet$  FMC CLI
- REST API请求
- FMC故障排除文件
- FTD或Firepower模块CLI
- FTD或Firepower模块故障排除文件

#### FMC UI

按照以下步骤验证FMC UI上的FMC软件版本:

#### 1. 选择帮助>关于:

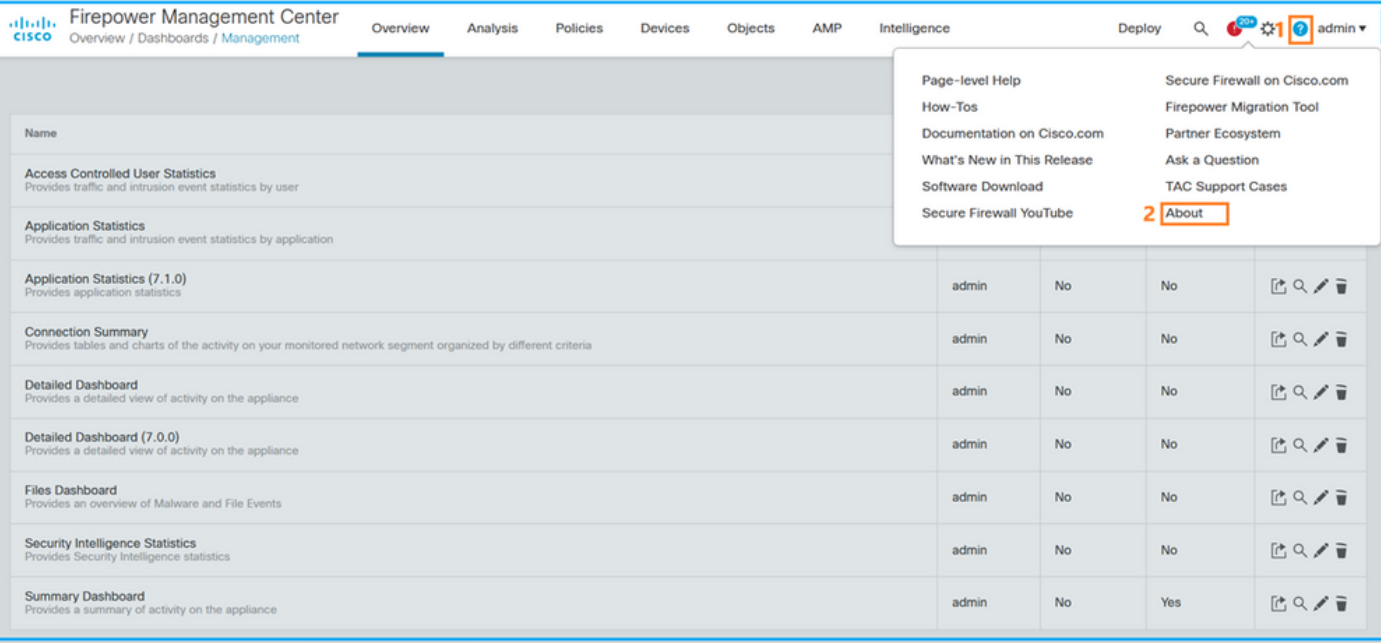

### 2.检查软件版本:

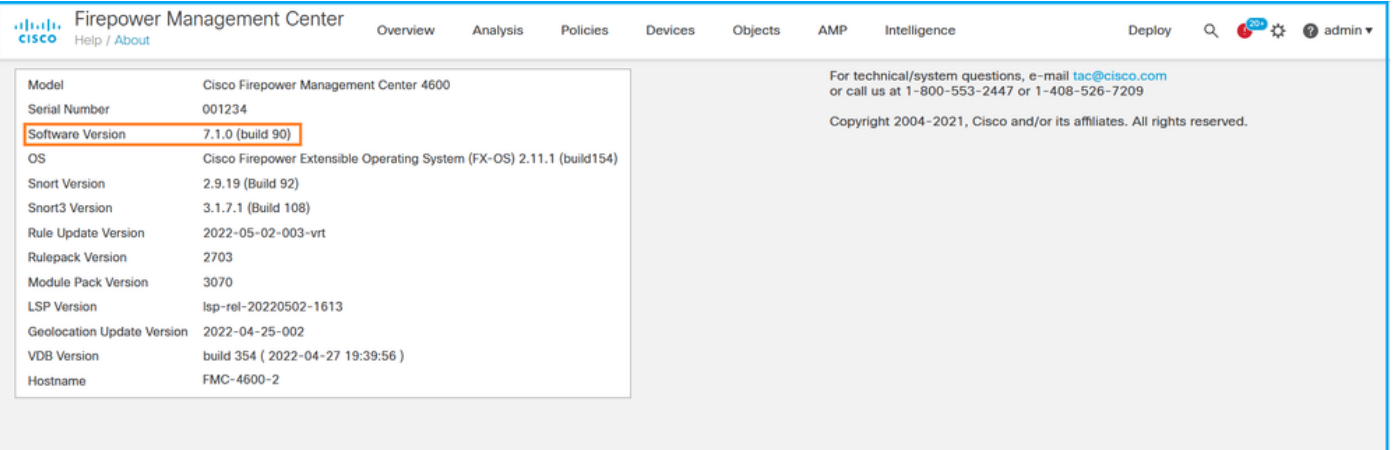

### FMC CLI

按照以下步骤验证FMC CLI上的FMC软件版本。

### 1. 通过SSH或控制台连接访问FMC。标语显示软件版本:

Cisco Firepower Extensible Operating System (FX-OS) v2.11.0 (build 154) Cisco Secure Firewall Management Center 4600 **v7.1.0 (build 90)** 2.在CLI上运行show version命令:

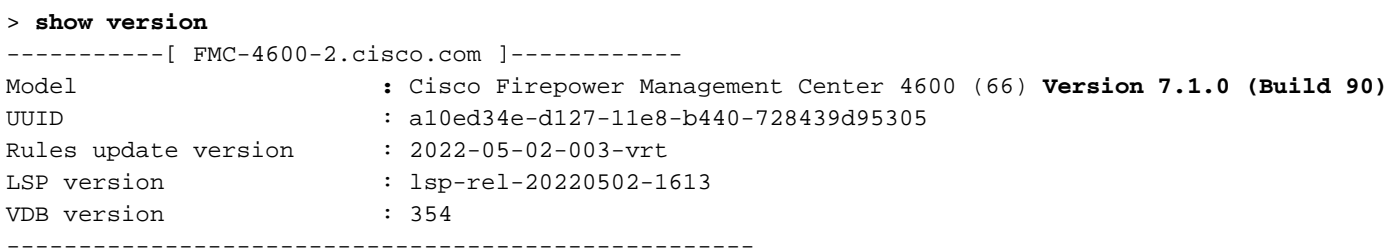

### FMC REST-API

按照以下步骤通过FMC REST-API请求验证FMC软件版本。使用REST-API客户端验证软件版本。 在本例中,curl被使用:

1. 请求身份验证令牌:

```
# curl -s -k -v -X POST 'https://192.0.2.1/api/fmc_platform/v1/auth/generatetoken' -H
'Authentication: Basic' -u 'admin:Cisco123' | grep -i X-auth-access-token
<X-auth-access-token: 9408fe38-c25c-4472-b7e6-3571bb4e2b8d
```
2. 在此查询中使用X-auth-access-token:

```
# curl -k -X GET 'https://192.0.2.1/api/fmc_platform/v1/info/serverversion' -H 'X-auth-access-
token: 9408fe38-c25c-4472-b7e6-3571bb4e2b8d' | python -m json.tool
{
  "links": {
   "self": "https://192.0.2.1/api/fmc_platform/v1/info/serverversion?offset=0&limit=25"
  },
  "items": [
    {
      "serverVersion": "7.1.0 (build 90)",
      "geoVersion": "2022-04-25-002",
      "vdbVersion": "build 354 ( 2022-04-27 19:39:56 )",
      "sruVersion": "2022-05-04-001-vrt",
      "lspVersion": "lsp-rel-20220504-1121",
      "type": "ServerVersion"
    }
  ],
  "paging": {
    "offset": 0,
    "limit": 25,
    "count": 1,
    "pages": 1
  }
```
注意:命令字符串的"| python -m json.tool"部分用于格式化JSON样式的输出,是可选的。

### FMC故障排除文件

按照以下步骤验证故障排除文件中的FMC软件版本:

- 1. 打开故障排除文件并导航至文件夹<filename>.tar/results-<date>—xxxxxx/dir-archives/etc/sf/
- 2. 打开文件ims.conf并找到键为SWVERSION和SWBUILD的行:

```
# pwd
/var/tmp/results-05-06-2022--199172/dir-archives/etc/sf/
# cat ims.conf | grep -E "SWVERSION|SWBUILD"
SWVERSION=7.1.0
SWBUILD=90
```
#### FTD或Firepower模块CLI

按照以下步骤验证FTD CLI或Firepower模块CLI上的FMC软件版本:

通过SSH或控制台连接访问FTD。对于Firepower模块,请通过SSH或通过session sfr命令从 1.ASA CLI访问模块。

2. 运行专家命令。

> **expert** admin@fpr2k-1:~\$

### 3.在Firepower模块**上运行less /ngfw/var/sf/detection\_engines/<UUID>/ngfw.rules** 命令,或在 Firepower模块上运行less /var/sf/detection\_engine/<UUID>/ngfw.rules 命令并检查行DC版本:

```
admin@fpr2k-1:~$ less /ngfw/var/sf/detection_engines/65455e3a-c879-11ec-869a-
900514578f9f/ngfw.rules 
#### ngfw.rules ############################################################################## #
# AC Name : FTD-ACP-1652807562 # Policy Exported : Tue May 17 17:29:43 2022 (UTC) # File Written
: Tue May 17 17:31:10 2022 (UTC) # # DC Version : 7.1.0-90 OS: 90
# SRU : 2022-05-11-001-vrt
# VDB : 354
#
##############################################################################
...
```
#### FTD或Firepower模块故障排除文件

按照以下步骤验证FTD或Firepower模块故障排除文件中的FMC软件版本:

- 1. 如果文件是在FTD上生成的,请打开故障排除文件并导航至**文件夹<filename>-troubleshoot** .tar/results-<date>—xxxxx/file-contents/ngfw/sf/detection-engines/<UUID>/。对于 Firepower模块,导航至文件夹<filename>-troubleshoot .tar/results-<date>—xxxxxx/filecontents/var/sf/detection-engines/<UUID>/
- 2. 打开ngfw.**rules文件并**检查行DC版本:

```
# pwd
/var/tmp/results-05-06-2022--163203/file-contents/ngfw/var/sf/detection_engines/5e9fa23a-5429-
11ec-891e-b19e407404d5
# cat ngfw.rules
#### ngfw.rules
##############################################################################
#
# AC Name : FTD-ACP-1652807562
# Policy Exported : Tue May 17 17:29:43 2022 (UTC)
# File Written : Tue May 17 17:31:10 2022 (UTC)
#
# DC Version : 7.1.0-90 OS: 90
# SRU : 2022-05-11-001-vrt
# VDB : 354
#
##############################################################################
...
```
### FDM软件版本

可使用以下选项验证FDM软件版本:

- $\bullet$  FDM UI
- $\cdot$  FTD CLI
- FTD SNMP轮询
- FTD故障排除文件
- FDM REST API
- Firepower机箱管理器(FCM)用户界面
- $\cdot$  FXOS CLI
- FXOS REST API
- FXOS机箱show-tech文件

### FDM UI

### 要验证FDM UI上的软件版本,请在主页上选中"软件":

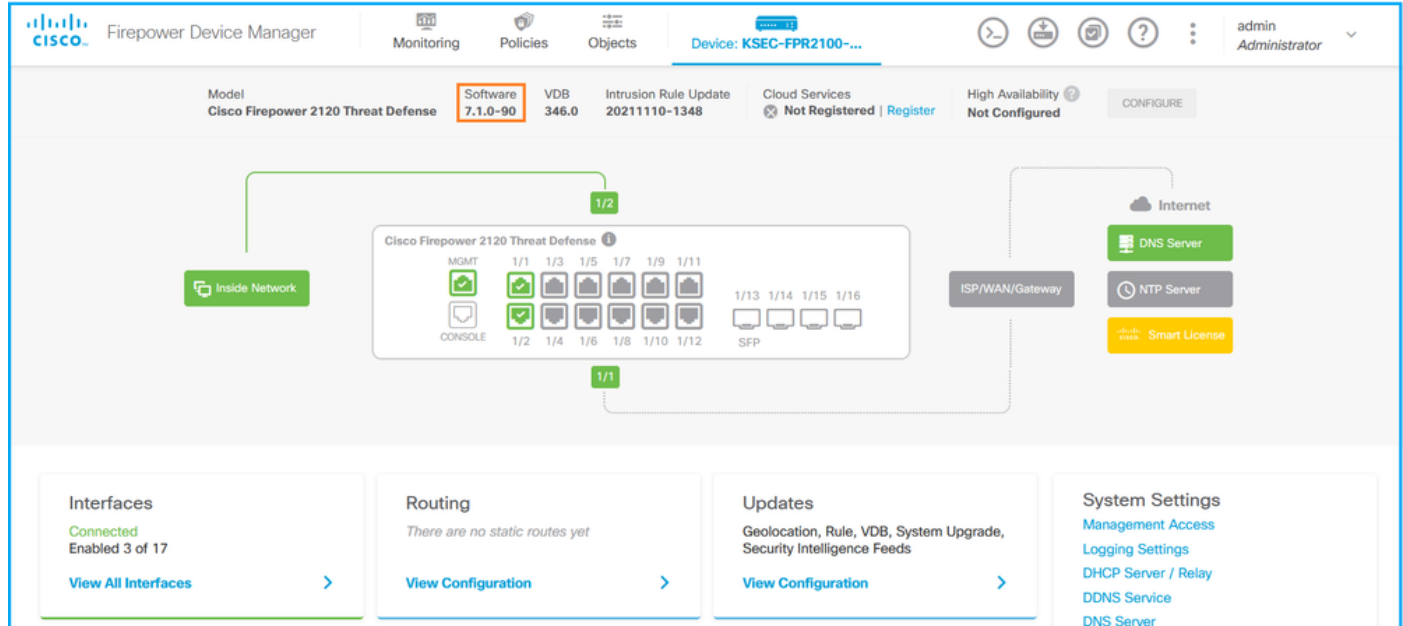

### FDM REST API

按照以下步骤通过FDM REST-API请求验证FDM软件版本。使用REST-API客户端验证软件版本。 在本例中,使用curl:

1. 请求身份验证令牌:

```
# curl -k -X POST --header 'Content-Type: application/json' --header 'Accept: application/json'
-d '{ "grant_type": "password", "username": "admin", "password": "Admin#1324" }'
'https://192.0.2.2/api/fdm/latest/fdm/token'
{ 
"access_token":
"eyJhbGciOiJIUzI1NiJ9.eyJpYXQiOjE2NTIyNDk5NTcsInN1YiI6ImFkbWluIiwianRpIjoiNDk3MmRjNjAtZDBmMi0xMW
VjLTk4ZWMtNDdlZTQwODkwMDVjIiwibmJmIjoxNjUyMjQ5OTU3LCJleHAiOjE2NTIyNTE3NTcsInJlZnJlc2hUb2tlbkV4cG
lyZXNBdCI6MTY1MjI1MjM1NzQ1NywidG9rZW5UeXBlIjoiSldUX0FjY2VzcyIsInVzZXJVdWlkIjoiYTU3ZGVmMjgtY2M3MC
0xMWVjLTk4ZWMtZjk4ODExNjNjZWIwIiwidXNlclJvbGUiOiJST0xFX0FETUlOIiwib3JpZ2luIjoicGFzc3dvcmQiLCJ1c2
VybmFtZSI6ImFkbWluIn0.lJLmHddJ2jaVRmpdXF6qg48qdBcyRuit94DLobCJ9LI",
"expires_in": 1800, 
"refresh_expires_in": 2400, 
"refresh_token":
"eyJhbGciOiJIUzI1NiJ9.eyJpYXQiOjE2NTIzOTQxNjksInN1YiI6ImFkbWluIiwianRpIjoiMGU0NGIxYzQtZDI0Mi0xMW
VjLTk4ZWMtYTllOTlkZGMwN2Y0IiwibmJmIjoxNjUyMzk0MTY5LCJleHAiOjE2NTIzOTY1NjksImFjY2Vzc1Rva2VuRXhwaX
Jlc0F0IjoxNjUyMzk1OTY5MDcwLCJyZWZyZXNoQ291bnQiOi0xLCJ0b2tlblR5cGUiOiJKV1RfUmVmcmVzaCIsInVzZXJVdW
lkIjoiYTU3ZGVmMjgtY2M3MC0xMWVjLTk4ZWMtZjk4ODExNjNjZWIwIiwidXNlclJvbGUiOiJST0xFX0FETUlOIiwib3JpZ2
luIjoicGFzc3dvcmQiLCJ1c2VybmFtZSI6ImFkbWluIn0.Avga0-isDjQB527d3QWZQb7AS4a9ea5wlbYUn-A9aPw",
```

```
"token_type": "Bearer"
}
2.在此查询中使用访问令牌值:
```
# **curl -s -k -X GET -H 'Accept: application/json' -H 'Authorization: Bearer eyJhbGciOiJIUzI1NiJ9.eyJpYXQiOjE2NTIyNDk5NTcsInN1YiI6ImFkbWluIiwianRpIjoiNDk3MmRjNjAtZDBmMi0xMWV jLTk4ZWMtNDdlZTQwODkwMDVjIiwibmJmIjoxNjUyMjQ5OTU3LCJleHAiOjE2NTIyNTE3NTcsInJlZnJlc2hUb2tlbkV4cGl yZXNBdCI6MTY1MjI1MjM1NzQ1NywidG9rZW5UeXBlIjoiSldUX0FjY2VzcyIsInVzZXJVdWlkIjoiYTU3ZGVmMjgtY2M3MC0 xMWVjLTk4ZWMtZjk4ODExNjNjZWIwIiwidXNlclJvbGUiOiJST0xFX0FETUlOIiwib3JpZ2luIjoicGFzc3dvcmQiLCJ1c2V ybmFtZSI6ImFkbWluIn0.lJLmHddJ2jaVRmpdXF6qg48qdBcyRuit94DLobCJ9LI' 'https://192.0.2.2/api/fdm/v6/operational/systeminfo/default' | grep -i software** "softwareVersion" : "**7.1.0-90**",

#### "softwareVersion" : "**7.1.0-90**",

#### FTD CLI

按照部分中的步骤操作。

#### FTD SNMP

按照部分中的步骤操作。

#### FTD故障排除文件

按照部分中的步骤操作。

#### FCM用户界面

FCM在Firepower 4100和Firepower 9300系列上可用。按照部分中的步骤操作。

#### FXOS CLI

按照部分中的步骤操作。

#### FXOS REST-API

按照部分中的步骤操作。

#### FXOS机箱show-tech文件

按照部分中的步骤操作。

### FXOS软件版本

FXOS软件版本可使用以下选项进行验证:

- FCM UI (仅限Firepower 4100/9300)
- $\cdot$  FXOS CLI
- $\cdot$  FXOS REST API
- FXOS SNMP轮询
- FXOS机箱show-tech文件。

### FCM用户界面

要验证FCM UI上的FXOS软件版本,请在主页上选中Version:

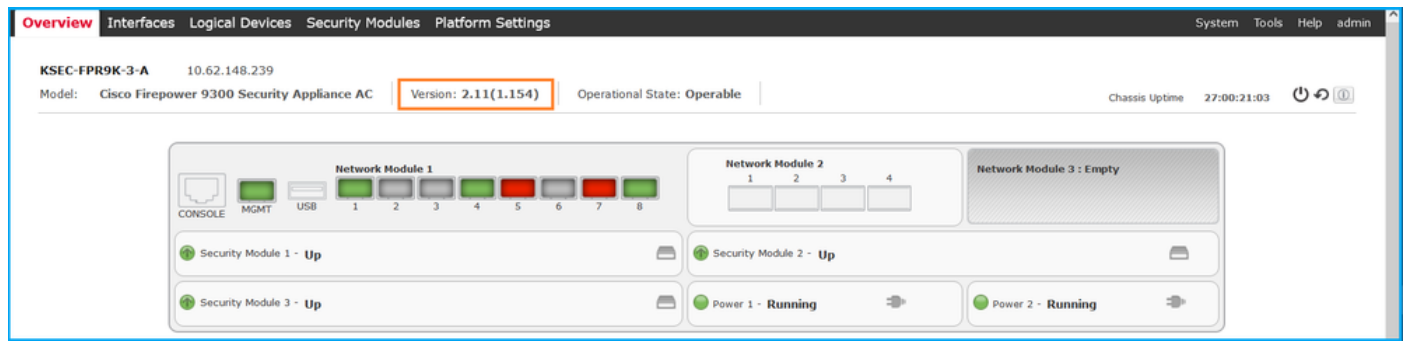

### FXOS CLI

#### Firepower 4100/9300

按照以下步骤验证FXOS CLI上的FXOS软件版本:

- 1. 与机箱建立控制台或SSH连接。
- 2. 切换到范围系统并运行show firmware monitor命令:

```
firepower # scope system
firepower /system # show firmware monitor
FPRM:
    Package-Vers: 2.11(1.154)
   Upgrade-Status: Ready
Fabric Interconnect A:
    Package-Vers: 2.11(1.154)
   Upgrade-Status: Ready
Chassis 1:
   Server 1:
        Package-Vers: 2.11(1.154)
       Upgrade-Status: Ready
    Server 2:
         Package-Vers: 2.11(1.154)
        Upgrade-Status: Ready
    Server 3:
         Package-Vers: 2.11(1.154)
        Upgrade-Status: Ready
```
### 带FTD的Firepower 1000/2100/3100

按照以下步骤验证FXOS CLI上的FXOS软件版本:

1. 建立与机箱的控制台连接或与FTD的SSH连接。 如果与FTD的SSH连接,请在FTD CLISH上运行connect fxos命令:

> **connect fxos** 2.切换到范围系统并运行show firmware detail命令: firepower # **scope system** firepower /system # **show firmware detail** Version: 7.1.0-90 Startup-Vers: 7.1.0-90 MANAGER: Boot Loader: Firmware-Vers: 1012.0200.0213 Rommon-Vers: 1.0.12 Fpga-Vers: 2.0.00 Fpga-Golden-Vers: Power-Sequencer-Vers: 2.13 Firmware-Status: OK SSD-Fw-Vers: 0147 System: Running-Vers: 2.11(1.154) Platform-Vers: 2.11.1.154 Package-Vers: 7.1.0-90 Startup-Vers: 2.11(1.154) NPU:  **Running-Vers: 2.11(1.154)** Platform-Vers: 2.11.1.154 Package-Vers: 7.1.0-90 Startup-Vers: 2.11(1.154) Service Manager: Running-Vers: 2.11(1.154) Platform-Vers: 2.11.1.154 Package-Vers: 7.1.0-90 Startup-Vers: 2.11(1.154)

#### 采用ASA的Firepower 1000/3100,采用ASA的Firepower 2100在设备模式下

按照以下步骤验证FXOS CLI上的FXOS软件版本:

1. 建立与机箱的控制台连接或与ASA的telnet/SSH连接。 在与ASA建立telnet/SSH连接时,在ASA CLI上运行connect fxos命令。

```
asa# connect fxos
  2. 切换到范围系统并运行show firmware detail命令:
```

```
firepower # scope system
firepower /system # show firmware detail
 Version: 9.17.1
 Startup-Vers: 9.17.1
MANAGER:
   Boot Loader:
       Firmware-Vers: 1012.0200.0213
        Rommon-Vers: 1.0.12
        Fpga-Vers: 2.0.00
        Fpga-Golden-Vers:
        Power-Sequencer-Vers: 2.13
       Firmware-Status: OK
        SSD-Fw-Vers: 0147
    System:
        Running-Vers: 2.11(1.154)
        Platform-Vers: 2.11.1.154
        Package-Vers: 9.17.1
        Startup-Vers: 2.11(1.154)
    NPU:
         Running-Vers: 2.11(1.154)
        Platform-Vers: 2.11.1.154
```

```
 Package-Vers: 9.17.1
    Startup-Vers: 2.11(1.154)
 Service Manager:
    Running-Vers: 2.11(1.154)
    Platform-Vers: 2.11.1.154
    Package-Vers: 9.17.1
     Startup-Vers: 2.11(1.154)
```
#### 在平台模式下具有ASA的Firepower 2100

按照以下步骤验证FXOS CLI上的FXOS软件版本:

1. 建立与机箱的SSH或控制台连接,或与ASA的telnet/SSH连接。 在与ASA建立telnet/SSH连接时,在ASA CLI上运行connect fxos命令。

```
asa# connect fxos
  2. 切换到范围系统并运行show firmware detail命令:
```

```
firepower # scope system
firepower /system # show firmware detail
 Version: 9.17.1
 Startup-Vers: 9.17.1
MANAGER:
    Boot Loader:
        Firmware-Vers: 1012.0200.0213
       Rommon-Vers: 1.0.12
       Fpga-Vers: 2.0.00
       Fpga-Golden-Vers:
        Power-Sequencer-Vers: 2.13
        Firmware-Status: OK
        SSD-Fw-Vers: 0147
    System:
       Running-Vers: 2.11(1.154)
       Platform-Vers: 2.11.1.154
       Package-Vers: 9.17.1
        Startup-Vers: 2.11(1.154)
  NPU:
         Running-Vers: 2.11(1.154)
        Platform-Vers: 2.11.1.154
       Package-Vers: 9.17.1
        Startup-Vers: 2.11(1.154)
    Service Manager:
       Running-Vers: 2.11(1.154)
        Platform-Vers: 2.11.1.154
        Package-Vers: 9.17.1
        Startup-Vers: 2.11(1.154)
```
### FXOS REST-API

Firepower 4100/9300系列支持FXOS REST-API。

#### Firepower 4100/9300

按照以下步骤通过FXOS REST-API请求验证FXOS软件版本。使用REST-API客户端验证软件版本 。在本例中,使用curl:

1. 请求身份验证令牌:

```
# curl -k -X POST -H 'USERNAME: admin' -H 'PASSWORD: Cisco123' 'https://192.0.2.100/api/login'
{
   "refreshPeriod": "0",
    "token": "1206f6a3032e7bdbeac07cfdd9d5add5cdd948e4e5f4511535a959aed7e1e2f5"
}
2.在此查询中使用令牌:
```

```
# curl -s -k -X GET -H 'Accept: application/json' -H 'token:
1206f6a3032e7bdbeac07cfdd9d5add5cdd948e4e5f4511535a959aed7e1e2f5' 
'https://192.0.2.100/api/sys/firmware/install-platform-fw' | grep -i platformBundle
       "platformBundleName": "fxos-k9.2.11.1.154.SPA",
             "platformBundleVersion": "2.11(1.154)",
```
#### FXOS SNMP

FXOS上的SNMP配置在平台模式和Firepower 4100/9300下的ASA的Firepower 2100上受支持。

#### Firepower 4100/9300

按照以下步骤通过SNMP验证FXOS软件版本:

- 1. 确保在FXOS上配置了SNMP。有关配置<u>步骤,请参阅在Firepower NGFW设备上</u>配置 SNMP。
- 轮询.1.3.6.1.4.1.9.9.826.1.30.47.1.6或CISCO-FIREPOWER-FIRMWARE-2. MIB:cfprFirmwareRunningPackageVersion:

```
# snmpwalk -On -v2c -c cisco 192.0.2.100 .1.3.6.1.4.1.9.9.826.1.30.47.1.6
.1.3.6.1.4.1.9.9.826.1.30.47.1.6.20823 = STRING: "2.11(1.154)"
.1.3.6.1.4.1.9.9.826.1.30.47.1.6.25326 = ".1.3.6.1.4.1.9.9.826.1.30.47.1.6.25331 = \text{STRING: "2.11(1.154)}.1.3.6.1.4.1.9.9.826.1.30.47.1.6.30266 = STRING: "1.0.18"
.1.3.6.1.4.1.9.9.826.1.30.47.1.6.30269 = STRING: "1.0.18"
.1.3.6.1.4.1.9.9.826.1.30.47.1.6.30779 = ".1.3.6.1.4.1.9.9.826.1.30.47.1.6.30780 = \text{STRING:} "2.11(1.154)"
.1.3.6.1.4.1.9.9.826.1.30.47.1.6.30781 = \text{STRING}: "2.11(1.154)".1.3.6.1.4.1.9.9.826.1.30.47.1.6.32615 = \text{STRING}: "2.11(1.154)".1.3.6.1.4.1.9.9.826.1.30.47.1.6.48820 = STRING: "0.0"
```
#### 在平台模式下具有ASA的Firepower 2100

按照以下步骤通过SNMP验证FXOS软件版本:

- 1. 确保在FXOS上配置了SNMP。有关配置<u>步骤,请参阅在Firepower NGFW设备上</u>配置 SNMP。
- 2. Poll.1.3.6.1.2.1.1.1.0或SNMPv2-MIB::sysDescr.0:

```
# snmpwalk -On -v2c -c cisco 192.0.2.101 SNMPv2-MIB::sysDescr.0
.1.3.6.1.2.1.1.1.0 = STRING: Cisco FirePOWER FPR-2140 Security Appliance, System Version
2.11(1.146)
```
# **snmpwalk -On -v2c -c cisco 192.0.2.101 .1.3.6.1.2.1.1.1.0** .1.3.6.1.2.1.1.1.0 = STRING: Cisco FirePOWER FPR-2140 Security Appliance, **System Version 2.11(1.146)**

### FXOS机箱show-tech文件

### Firepower 4100/9300

按照以下步骤验证FXOS机箱show-tech文件中的FXOS软件版本:

1. 对于FXOS版本2.7及更高版本,请在**<name>\_BC1\_all.tar/** 

FPRM\_A\_TechSupport.tar.gz/FPRM\_A\_TechSupport.tar中打开sam\_techsupportinfo文件 对于早期版本,请在FPRM\_A\_TechSupport.tar.gz/ FPRM\_A\_TechSupport.tar中打开 sam\_techsupportinfo文件。

2. 检查"show firmware monitor**"命令的**输出:

```
# pwd
/var/tmp/20220313201802_F241-01-11-FPR-2_BC1_all/FPRM_A_TechSupport/
# cat sam_techsupportinfo
...
`show firmware monitor`
FPRM:
    Package-Vers: 2.11(1.154)
    Upgrade-Status: Ready
Fabric Interconnect A:
    Package-Vers: 2.11(1.154)
    Upgrade-Status: Ready
Chassis 1:
    Server 1:
       Package-Vers: 2.11(1.154)
       Upgrade-Status: Ready
    Server 2:
       Package-Vers: 2.11(1.154)
       Upgrade-Status: Ready
    Server 3:
       Package-Vers: 2.11(1.154)
        Upgrade-Status: Ready
```
### Firepower 1000/2100/3100

...

- 1. 在<name>\_FPRM.tar.gz/<name>\_FPRM.tar中打开文件tech\_support\_brief
- 2. 检查"show firmware detail"**命令的输**出:

```
# pwd
/var/tmp/fp2k-1_FPRM/
# cat tech_support_brief
...
`show firmware detail`
  Version: 7.1.0-90
   Startup-Vers: 7.1.0-90
MANAGER:
     Boot Loader:
         Firmware-Vers: 1012.0200.0213
         Rommon-Vers: 1.0.12
         Fpga-Vers: 2.0.00
         Fpga-Golden-Vers:
         Power-Sequencer-Vers: 2.13
         Firmware-Status: OK
         SSD-Fw-Vers: 0147
```

```
 System:
        Running-Vers: 2.11(1.154)
         Platform-Vers: 2.11.1.154
         Package-Vers: 7.1.0-90
        Startup-Vers: 2.11(1.154)
    NPU:
         Running-Vers: 2.11(1.154)
         Platform-Vers: 2.11.1.154
         Package-Vers: 7.1.0-90
         Startup-Vers: 2.11(1.154)
     Service Manager:
        Running-Vers: 2.11(1.154)
         Platform-Vers: 2.11.1.154
        Package-Vers: 7.1.0-90
         Startup-Vers: 2.11(1.154)
...
```
## FTD软件版本

FTD软件版本可使用以下选项进行验证:

- $\cdot$  FTD CLI
- FTD SNMP轮询
- FTD故障排除文件
- $\bullet$  FMC UI
- $\cdot$  FMC REST API
- $\cdot$  FDM UI
- $\bullet$  FDM REST API
- FCM用户界面
- $\cdot$  FXOS CLI
- FXOS REST API
- FXOS机箱show-tech文件

### FTD CLI

按照以下步骤验证FTD CLI上的FTD软件版本:

- 1. 根据平台和部署模式,使用以下选项访问FTD CLI:
- $\bullet$ 直接SSH访问FTD 所有平台
- 从FXOS控制台CLI(Firepower 1000/2100/3100)通过命令connect ftd**访问**
- 通过命令(Firepower 4100/9300)从FXOS CLI访问: connect module <x> [console|telnet],其中x是插槽ID, 然后

connect ftd [instance],其中实例仅与多实例部署相关。

• 对于虚拟FTD、直接SSH访问FTD或从虚拟机监控程序或云UI进行控制台访问 2.在CLI上运行show version命令:

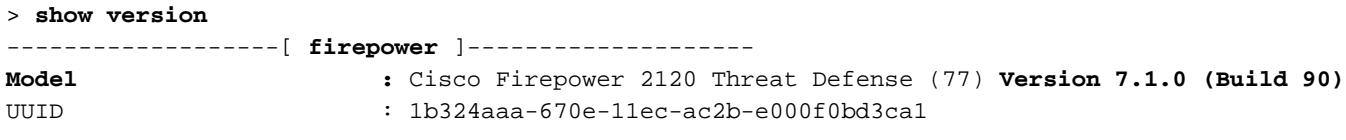

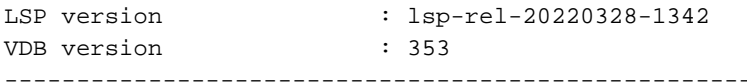

#### FTD SNMP

按照以下步骤通过SNMP验证FTD软件版本:

- 1. 确保已配置并启用SNMP。对于FDM管理的FTD,请参阅在Firepower FDM<u>[上配置SNMP并对](https://www.cisco.com/c/zh_cn/support/docs/security/firepower-ngfw/216551-configure-and-troubleshoot-snmp-on-firep.html)</u> [其进行故障排](https://www.cisco.com/c/zh_cn/support/docs/security/firepower-ngfw/216551-configure-and-troubleshoot-snmp-on-firep.html)除以了解配置步骤。有关FMC管理的FTD,请参阅在Firepower NGFW设[备上配](https://www.cisco.com/c/zh_cn/support/docs/ip/simple-network-management-protocol-snmp/213971-configure-snmp-on-firepower-ngfw-applian.html) [置SNMP以了解](https://www.cisco.com/c/zh_cn/support/docs/ip/simple-network-management-protocol-snmp/213971-configure-snmp-on-firepower-ngfw-applian.html)配置步骤。
- 2. 轮询OID SNMPv2-MIB::sysDescr.0或OID .1.3.6.1.2.1.1.0.:

```
# snmpwalk -v2c -c cisco123 192.0.2.2 SNMPv2-MIB::sysDescr.0
SNMPv2-MIB::sysDescr.0 = STRING: Cisco Firepower Threat Defense, Version 7.1.0 (Build 90), ASA
Version 9.17(1)
```
# **snmpwalk -v2c -c cisco123 192.0.2.2 SNMPv2-MIB::sysDescr.0 .1.3.6.1.2.1.1.1.0** SNMPv2-MIB::sysDescr.0 = STRING: Cisco Firepower Threat Defense, **Version 7.1.0 (Build 90)**, ASA Version 9.17(1)

#### FMC UI

按照以下步骤验证FMC UI上的FTD软件版本:

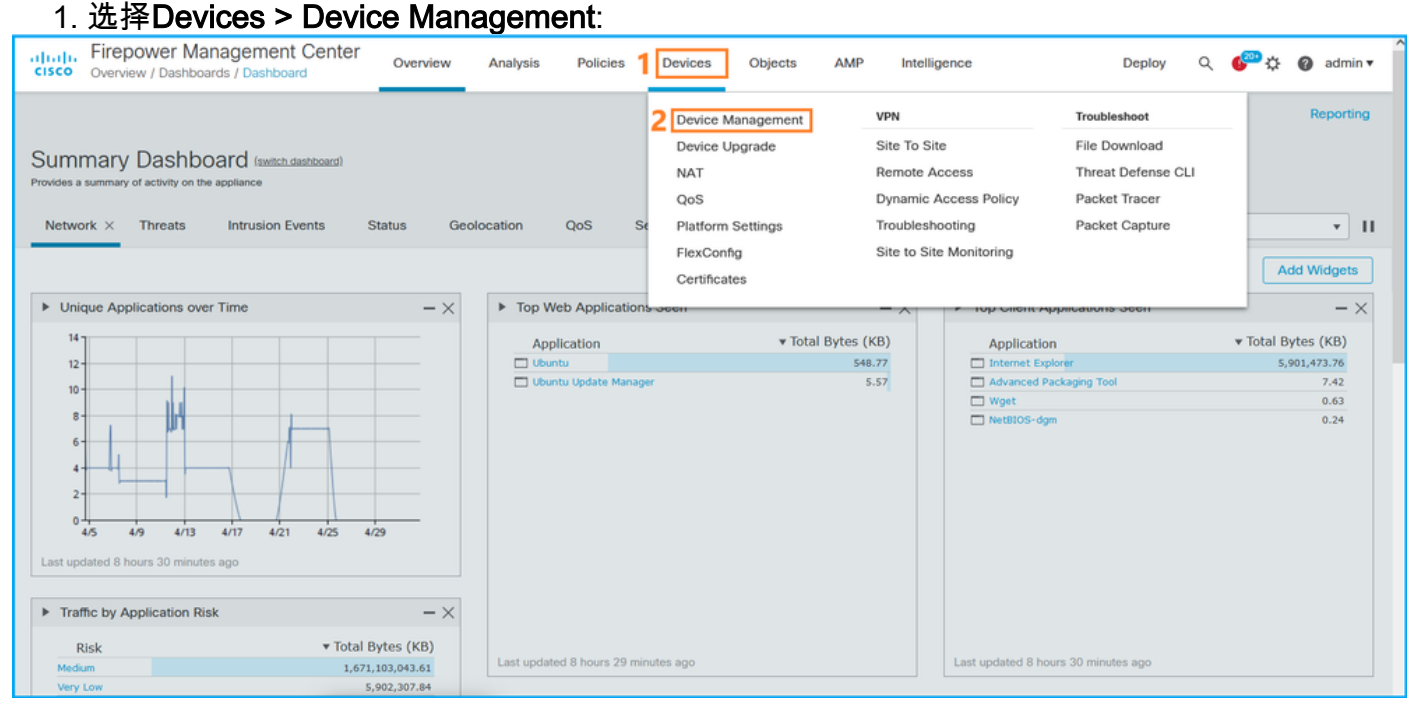

2.检查"版本"列:

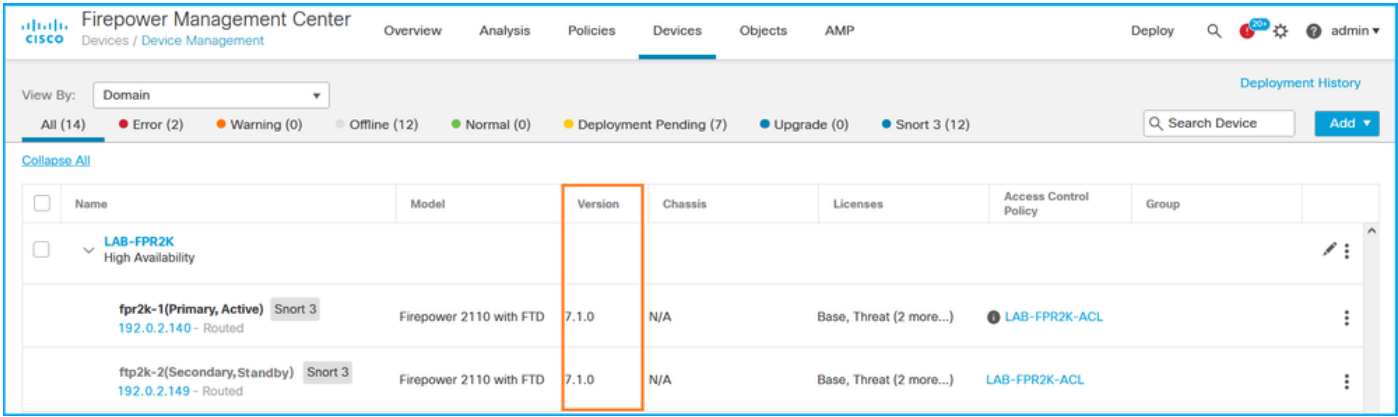

#### FMC REST API

按照以下步骤通过FMC REST-API验证FTD软件版本。使用REST-API客户端验证软件版本。在本 例中,curl被使用:

1. 请求身份验证令牌:

**# curl -s -k -v -X POST 'https://192.0.2.1/api/fmc\_platform/v1/auth/generatetoken' -H 'Authentication: Basic' -u 'admin:Cisco123' | grep -i X-auth-access-token** <X-auth-access-token: **5d817ef7-f12f-4dae-b0c0-cd742d3bd2eb** 2.确定包含设备的域。在大多数REST API查询中,域**参数**是必填项。在此查**询中使用X-auth**access-token检索域列表:

```
# curl -s -k -X 'GET' 'https://192.0.2.1/api/fmc_platform/v1/info/domain' -H 'accept:
application/json' -H 'X-auth-access-token: 5d817ef7-f12f-4dae-b0c0-cd742d3bd2eb' | python -m
json.tool
```

```
{
     "items": [
          {
               "name": "Global",
               "type": "Domain",
              "uuid": "e276abec-e0f2-11e3-8169-6d9ed49b625f"
          },
          {
              "name": "Global/domain1",
               "type": "Domain",
               "uuid": "ef0cf3e9-bb07-8f66-5c4e-000000000001"
          },
\left\{ \begin{array}{c} \end{array} \right. "name": "Global/domain2",
               "type": "Domain",
               "uuid": "341a8f03-f831-c364-b751-000000000001"
          }
     ],
     "links": {
          "self": "https://192.0.2.1/api/fmc_platform/v1/info/domain?offset=0&limit=25"
     },
     "paging": {
          "count": 3,
          "limit": 25,
          "offset": 0,
          "pages": 1
     }
}
```
#### 3. 使用域UUID查询设备**记录:**

```
# curl -s -k -X 'GET' 'https://192.0.2.1/api/fmc_config/v1/domain/ef0cf3e9-bb07-8f66-5c4e-
000000000001/devices/devicerecords' -H 'accept: application/json' -H 'X-auth-access-token:
5d817ef7-f12f-4dae-b0c0-cd742d3bd2eb' | python -m json.tool
{
     "items": [
         {
              "id": "a4752f3c-86cc-11e9-8c9a-a3c958bed664",
              "links": {
                  "self": "https://192.0.2.1/api/fmc_config/v1/domain/ef0cf3e9-bb07-8f66-5c4e-
000000000001/devices/devicerecords/a4752f3c-86cc-11e9-8c9a-a3c958bed664"
              },
              "name": "fw1.lab.local",
              "type": "Device"
         },
         {
              "id": "05e9799c-94fc-11ea-ad33-a0032ddb0251",
              "links": {
                  "self": "https://192.0.2.1/api/fmc_config/v1/domain/ef0cf3e9-bb07-8f66-5c4e-
000000000001/devices/devicerecords/05e9799c-94fc-11ea-ad33-a0032ddb0251"
             },
              "name": "fw2.lab.local",
             "type": "Device"
         },
\left\{ \begin{array}{c} \end{array} \right. "id": "c8bef462-49f7-11e8-b2fb-ad9838c6ed90",
              "links": {
                  "self": "https://192.0.2.1/api/fmc_config/v1/domain/ef0cf3e9-bb07-8f66-5c4e-
000000000001/devices/devicerecords/c8bef462-49f7-11e8-b2fb-ad9838c6ed90"
              },
              "name": "fw3.lab.local",
             "type": "Device"
         },
         {
              "id": "3c41913a-b27b-11eb-b131-d2e2ce2a368d",
              "links": {
                  "self": "https://192.0.2.1/api/fmc_config/v1/domain/ef0cf3e9-bb07-8f66-5c4e-
000000000001/devices/devicerecords/3c41913a-b27b-11eb-b131-d2e2ce2a368d"
              },
              "name": "fw4.lab.local",
             "type": "Device"
         },
         {
              "id": "48f7f37c-8cf0-11e9-bf41-fb2d7b740db7",
              "links": {
                  "self": "https://192.0.2.1/api/fmc_config/v1/domain/ef0cf3e9-bb07-8f66-5c4e-
000000000001/devices/devicerecords/48f7f37c-8cf0-11e9-bf41-fb2d7b740db7"
              },
              "name": "fw5.lab.local",
             "type": "Device"
         },
         {
              "id": "0b1a9c94-8ba8-11ec-b2fd-93263934908d",
              "links": {
                  "self": "https://192.0.2.1/api/fmc_config/v1/domain/ef0cf3e9-bb07-8f66-5c4e-
000000000001/devices/devicerecords/0b1a9c94-8ba8-11ec-b2fd-93263934908d"
\mathbf{a}, \mathbf{b}, \mathbf{b}, \mathbf{c} "name": "fpr2k-1",
              "type": "Device"
```
#### 4.使用域UUID和设备/容器UUID:

```
# curl -s -k -X GET 'https://192.0.2.1/api/fmc_config/v1/domain/e276abec-e0f2-11e3-8169-
6d9ed49b625f/devices/devicerecords/0b1a9c94-8ba8-11ec-b2fd-
93263934908d/operational/commands?offset=0&limit=25&command=show%20version' -H 'X-auth-access-
token: f3233164-6ab8-4e33-90cc-2612c19571be' | python -m json.tool
{
     "items": [
\left\{ \begin{array}{c} \end{array} \right. "commandInput": "show version",
             "commandOutput": "--------------------[ fpr2k-1 ]---------------------\nModel
: Cisco Firepower 2110 Threat Defense (77) Version 7.1.0 (Build 90)\nUUID :
0b1a9c94-8ba8-11ec-b2fd-93263934908d\nLSP version : lsp-rel-20220502-1613\nVDB
version : 353\n----------------------------------------------------\n\nCisco
Adaptive Security Appliance Software Version 9.17(1) \nSSP Operating System Version
2.11(1.154)\n\nCompiled on Tue 30-Nov-21 19:37 GMT by builders\nSystem image file is
\"disk0:/mnt/boot/installables/switch/fxos-k8-fp2k-npu.2.11.1.154.SPA\"\nConfig file at boot was
\"startup-config\"\n\nfpr2k-1 up 10 days 4 hours\nfailover cluster up 57 days 17 hours\nStart-up
time 37 secs\n\nHardware: FPR-2110, 6588 MB RAM, CPU MIPS 1200 MHz, 1 CPU (6 cores)\n\n\n 1:
Int: Internal-Data0/1 : address is 000f.b748.4801, irq 0\n 3: Ext: Management1/1
address is 707d.b9e2.836d, irq 0\n 4: Int: Internal-Data1/1 : address is 0000.0100.0001, irq
0\n 5: Int: Internal-Data1/2 : address is 0000.0300.0001, irq 0\n 6: Int: Internal-Control1/1
: address is 0000.0001.0001, irq 0\n\nSerial Number: JAD213508B6\nConfiguration last modified by
enable_1 at 04:12:18.743 UTC Wed May 4 2022\n",
            "type": "command"
         }
     ],
     "links": {
         "self": "https://192.0.2.1/api/fmc_config/v1/domain/e276abec-e0f2-11e3-8169-
6d9ed49b625f/devices/devicerecords/0b1a9c94-8ba8-11ec-b2fd-
93263934908d/operational/commands?offset=0&limit=25&command=show version"
     },
     "paging": {
         "count": 1,
         "limit": 25,
         "offset": 0,
         "pages": 1
     }
```
### FDM UI

按照部分中的步骤操作。

#### FDM REST-API

按照部分中的步骤操作。

### FTD故障排除文件

按照以下步骤验证FTD故障排除文件中的FTD软件版本:

### 打开故障排除文件并导航至文件夹<filename>-troubleshoot .tar/results- 1.<date>—xxxxxx/command-outputs/

### 2. 打开文件usr-local-sf-bin-sfcli.pl show version.output, 并找到带有Model的**行**:

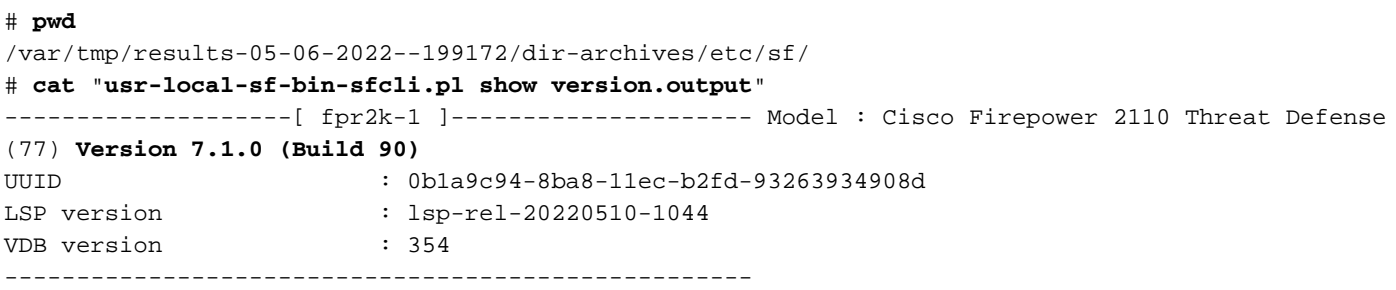

### FCM用户界面

#### 对于Firepower 4100/9300上的FTD,请使用FCM并在"逻辑设备"选**项卡**中选中**"版本**":

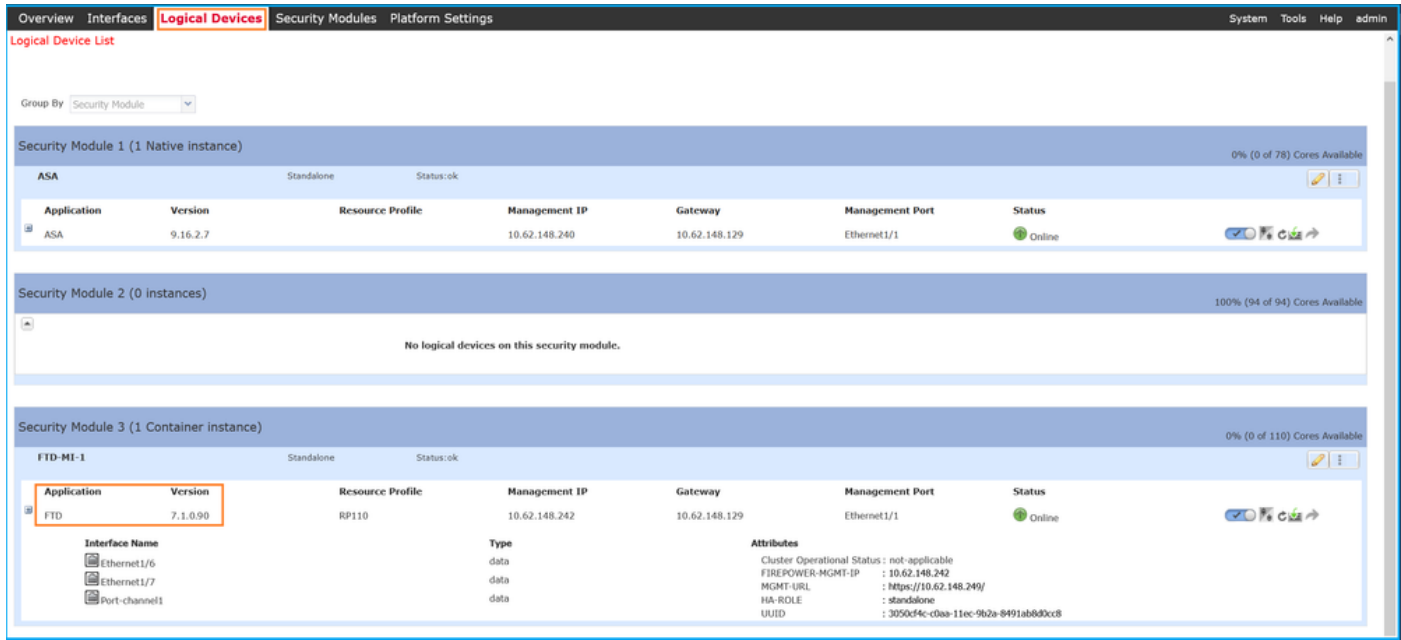

### FXOS CLI

#### Firepower 4100/9300上的FTD

按照以下步骤验证FXOS CLI上的FTD软件版本:

- 1. 与机箱建立控制台或SSH连接。
- 2. 切换到scope ssa并运行show app-instance命令:

firepower# **scope ssa** firepower /ssa # **show app-instance** App Name Identifier Slot ID Admin State Oper State Running Version Startup Version Deploy Type Turbo Mode Profile Name Cluster State Cluster Role ---------- ---------- ---------- ----------- ---------------- --------------- --------------- -- --------- ---------- ------------ --------------- ----------- asa ASA 1 Enabled Online 9.16.2.7 9.16.2.7 Native No Not Applicable None **ftd FTD-MI-1** 3 Enabled Online **7.1.0.90** 7.1.0.90 Container No RP110 Not Applicable None

#### Firepower 1000/2100/3100上的FTD

按照以下步骤验证FXOS CLI上的FTD软件版本:

1. 建立到机箱的控制台连接或到FTD的SSH连接 如果与FTD的SSH连接,请在FTD CLISH上运行connect fxos命令:

> **connect fxos** 2.切换到范**围ssa并**运行show app-instance命令:

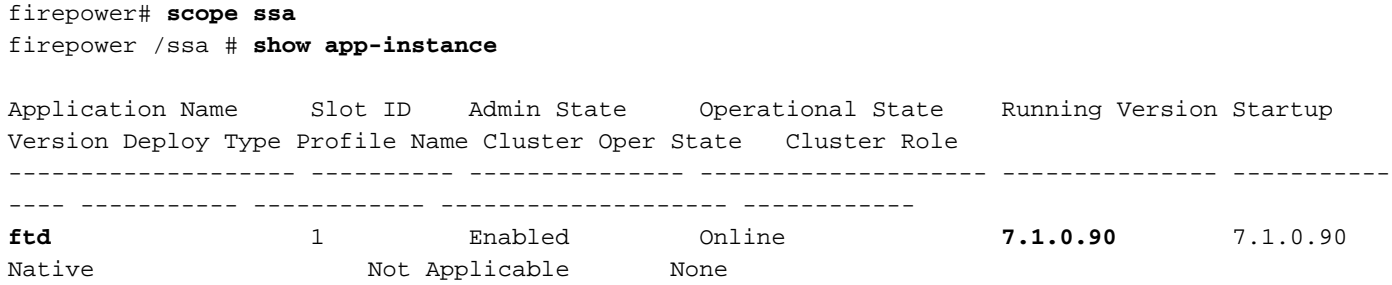

#### FXOS REST-API

按照以下步骤通过FXOS REST-API验证FTD软件版本:

1.请求身份验证令牌:

```
# curl -s -k -X POST -H 'USERNAME: admin' -H 'PASSWORD: cisco' 'https://192.0.2.100/api/login'
{
     "refreshPeriod": "0",
     "token": "28821660bc74e418f3fadc443619df0387d69e7b150e035f688bed9d347b4838"
}
```
2.在此查询中使用令牌,并确保指定安装FTD的插槽ID:

```
# curl -s -k -X GET -H 'Accept: application/json' -H 'token:
28821660bc74e418f3fadc443619df0387d69e7b150e035f688bed9d347b4838'
'https://192.0.2.100/api/slot/3/app-inst' | grep -Ei "identifier|version"
             "identifier": "FTD-MI-1",
             "runningVersion": "7.1.0.90",
                 "hwCryptoVersion": "2",
             "startupVersion": "7.0.1.84",
             "versionIncompatibleErrorMgr": ""
```
#### FXOS机箱show-tech文件

按照以下步骤验证FXOS机箱show-tech文件中的FTD软件版本:

### Firepower 4100/9300上的FTD

1.对于FXOS 2.7及更高版本,请在<name>\_BC1\_all.tar/

### FPRM\_A\_TechSupport.tar.gz/FPRM\_A\_TechSupport.tar中打开sam\_techsupportinfo文件

 对于早期版本,请在FPRM\_A\_TechSupport.tar.gz/ FPRM\_A\_TechSupport.tar中打开 sam\_techsupportinfo文件。

2.在"show slot expand detail"下,检查每**个插槽的部分:** 

```
# pwd
/var/tmp/20220313201802_F241-01-11-FPR-2_BC1_all/FPRM_A_TechSupport/
# cat sam_techsupportinfo
...
`show slot expand detail`
Slot: Slot ID: 3 Log Level: Info Admin State: Ok Oper State: Online Disk Format State: Ok Disk
Format Status: 100% Clear Log Data: Available Error Msg: Application Instance: App Name: ftd
Identifier: FTD-MI-1
        Admin State: Enabled
         Oper State: Online
         Running Version: 7.1.0.90
         Startup Version: 7.1.0.90
         Deploy Type: Container
```
#### Firepower 1000/2100/3100上的FTD

...

- 1. 在<name>\_FPRM.tar.gz/<name>\_FPRM.tar中打开文件tech\_support\_brief
- 2. 检查部分"scope ssa"和"show slot":

```
# pwd
/var/tmp/fp2k-1_FPRM/
# cat tech_support_brief
...
`scope ssa` `show slot`
Slot:
    Slot ID Log Level Admin State Operational State
    ---------- --------- ------------ -----------------
    1 Info Ok Online
`show app`
Application:
    Name Version Description Author Deploy Type CSP Type Is Default App
    ---------- ---------- ----------- ---------- ----------- ----------- --------------
    ftd 7.1.0.90 N/A cisco Native Application Yes
`show app-instance detail`
    Application Name: ftd
    Slot ID: 1
    Admin State: Enabled
    Operational State: Online
    Running Version: 7.1.0.90
    Startup Version: 7.1.0.90
...
```
### ASA软件版本

可使用以下选项验证ASA软件版本:

- $\bullet$  ASA CLI
- ASA SNMP轮询
- ASA show-tech文件
- FCM用户界面
- $\cdot$  FXOS CLI
- $\cdot$  FXOS REST API
- FXOS机箱show-tech文件

#### ASA CLI

按照以下步骤验证ASA CLI上的ASA软件版本:

1.根据平台和部署模式使用以下选项访问ASA CLI:

- 以设备模式直接telnet/SSH访问Firepower 1000/3100和Firepower 2100上的ASA
- 在平台模式下从Firepower 2100上的FXOS控制台CLI访问,并通过connect asa命令连**接到**ASA
- 通过命令(Firepower 4100/9300)从FXOS CLI访问:

连接模块<x> [console|telnet],其中x是插槽ID, 然后连接asa

● 对于虚拟ASA,直接SSH访问ASA,或从虚拟机监控程序或云UI进行控制台访问 2.运行show version命令:

```
ciscoasa# show version
Cisco Adaptive Security Appliance Software Version 9.17(1)
SSP Operating System Version 2.11(1.154)
Device Manager Version 7.17(1)
Compiled on Tue 30-Nov-21 19:37 GMT by builders
System image file is "disk0:/mnt/boot/installables/switch/fxos-k8-fp2k-npu.2.11.1.154.SPA"
Config file at boot was "startup-config"
```
ciscoasa up 4 hours 40 mins Start-up time 1 sec

#### ASA SNMP

按照以下步骤通过SNMP验证ASA软件版本:

- 1. 确保已配置并启用SNMP。
- 2. 使用SNMP客户端轮询OID SNMPv2-MIB::sysDescr.0或OID .1.3.6.1.2.1.1.1.0:

# **snmpwalk -v2c -c cisco123 192.0.2.2 SNMPv2-MIB::sysDescr.0** SNMPv2-MIB::sysDescr.0 = STRING: **Cisco Adaptive Security Appliance Version 9.17(1)**

# **snmpwalk -v2c -c cisco123 192.0.2.2 SNMPv2-MIB::sysDescr.0 .1.3.6.1.2.1.1.1.0** SNMPv2-MIB::sysDescr.0 = **Cisco Adaptive Security Appliance Version 9.17(1)**

### ASA show-tech文件

使用Cisco自适应安全设备软件版本字符串搜索行:

### FCM用户界面

...

按照部分中的步骤操作。

### FXOS CLI

按照部分中的步骤操作。

### FXOS REST-API

按照部分中的步骤操作。

### FXOS机箱show-tech文件

按照部分中的步骤操作。

### Firepower模块软件版本

ASA上的Firepower模块是旧Sourcefire模块或SFR的新名称。

可使用以下选项验证其软件版本:

- $\bullet$  FMC UI
- $\cdot$  FMC REST-API
- Firepower模块CLI
- Firepower模块故障排除文件
- $\bullet$  ASA CLI
- ASA show-tech文件

### FMC UI

按照部分中的步骤操作。

### FMC REST-API

按照部分中的步骤操作。

#### Firepower模块CLI

按照以下步骤验证模块CLI上的Firepower模块软件版本:

1.通过SSH或通过session sfr命令从ASA CLI连**接到模**块。

#### 2.运行show version命令:

> **show version**

----------------[ sfr1 ]----------------- Model : **ASA5516 (72) Version 7.1.0 (Build 90)** UUID : c049dad8-c42e-11e9-986d-bdeff3ce399e Rules update version : 2022-05-10-001-vrt VDB version : 354 ----------------------------------------------------

### Firepower模块故障排除文件

按照以下步骤验证模块故障排除文件中的Firepower模块软件版本:

- 打开故障排除文件并导航至文件夹<filename>-troubleshoot .tar/results- 1. <date>—xxxxxx/command-outputs/
- 2. 打开文件usr-local-sf-bin-sfcli.pl show version.output, 并找到带有Model的行:

# **pwd**

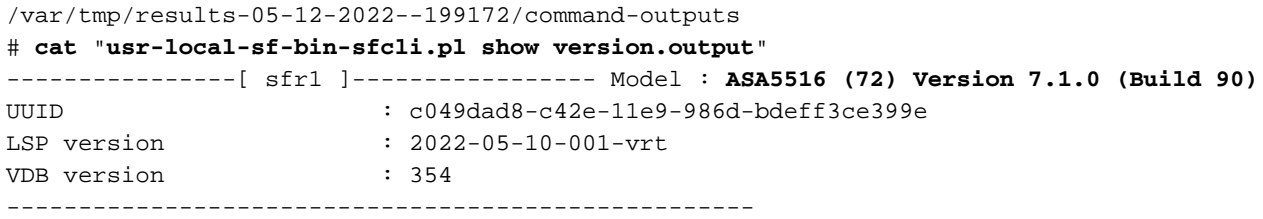

### ASA CLI

### 在ASA CLI上运行show module sfr details命令并检查软件版本:

asa# **show module sfr details** Getting details from the Service Module, please wait...

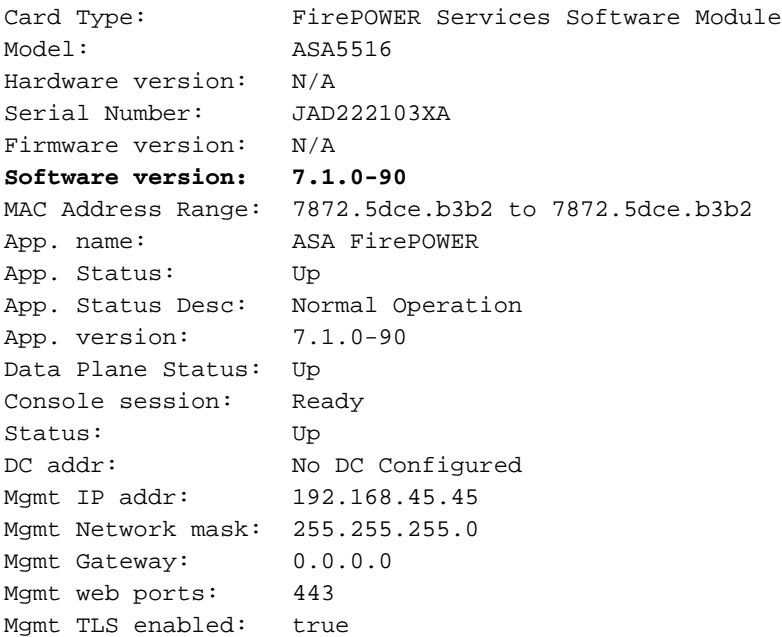

### ASA show-tech文件

### 使用show module sfr detail字**符串搜索**行:

**------------------ show module sfr detail ------------------** Getting details from the Service Module, please wait... Card Type: FirePOWER Services Software Module Model: ASA5516 Hardware version: N/A Serial Number: JAD222103XA Firmware version: N/A **Software version: 7.1.0-90** MAC Address Range: 7872.5dce.b3b2 to 7872.5dce.b3b2 App. name: ASA FirePOWER App. Status: Up App. Status Desc: Normal Operation App. version: 7.1.0-90 Data Plane Status: Up Console session: Ready Status: Up DC addr: No DC Configured Mgmt IP addr: 192.168.45.45 Mgmt Network mask: 255.255.255.0 Mgmt Gateway: 0.0.0.0 Mgmt web ports: 443 Mgmt TLS enabled: true

## 验证Snort、VDB和SRU版本

### 深度数据包检测引擎(Snort)版本

可使用以下选项验证Snort版本:

- $\bullet$  FMC UI
- FMC REST-API
- $\bullet$  FDM UI
- $\cdot$  FDM REST API
- FTD或Firepower模块CLI
- FTD或Firepower模块故障排除文件

### FMC UI

按照以下步骤验证FMC UI上的FTD Snort版本:

1. 选择Devices > Device Management:

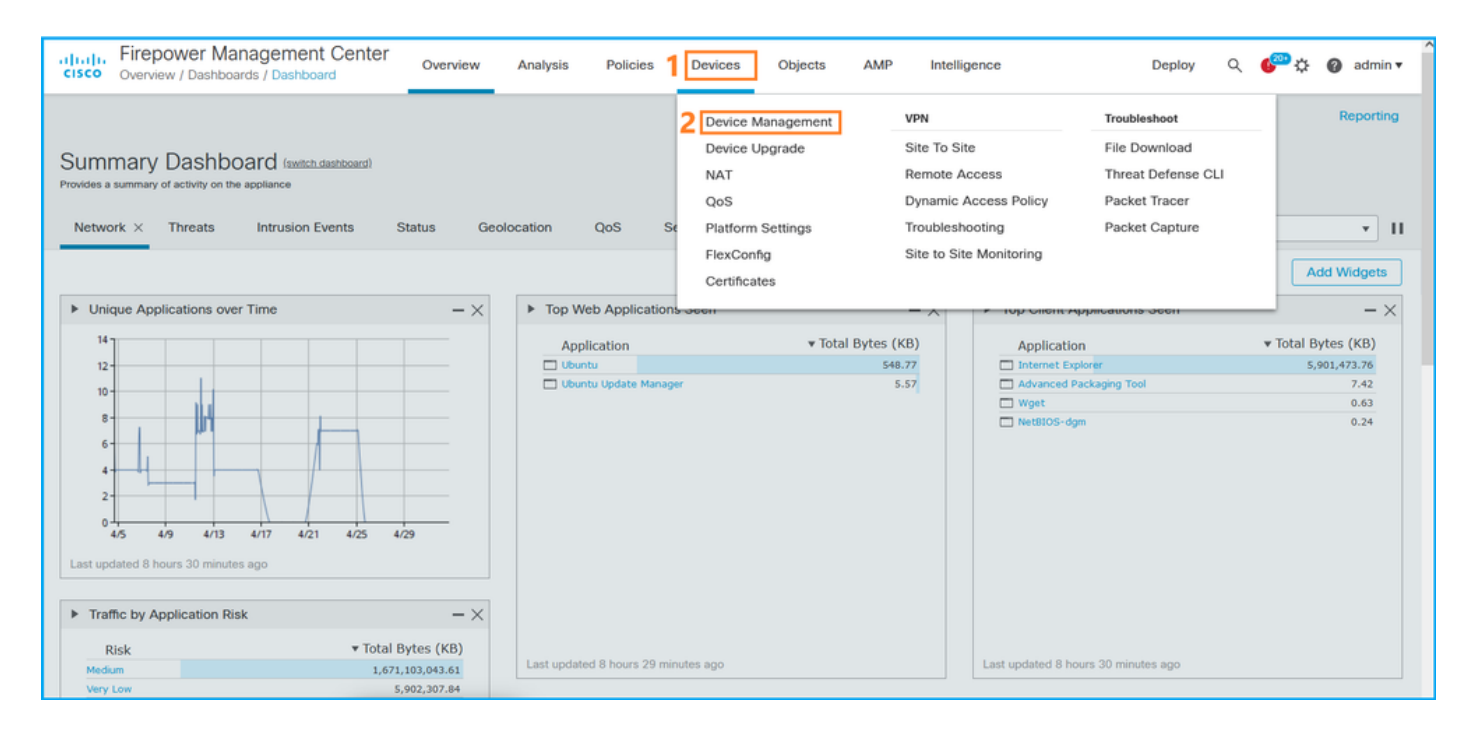

### 2.检查Snort标签:

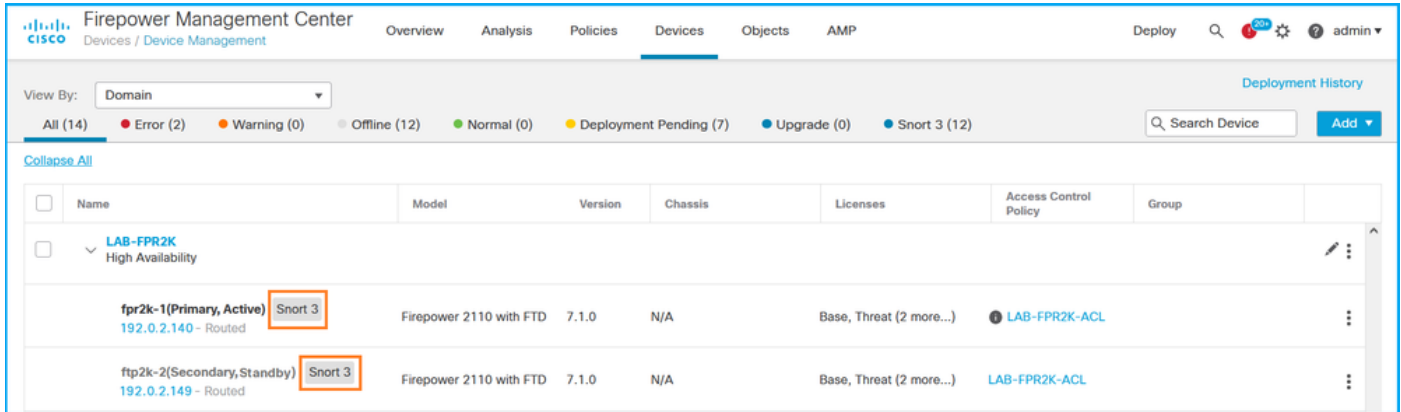

### FMC REST-API

按照以下步骤通过FMC REST-API验证FTD Snort版本。使用REST-API客户端验证软件版本。在本 例中,使用curl:

1. 请求身份验证令牌:

**# curl -s -k -v -X POST 'https://192.0.2.1/api/fmc\_platform/v1/auth/generatetoken' -H 'Authentication: Basic' -u 'admin:Cisco123' | grep -i X-auth-access-token** <X-auth-access-token: **5d817ef7-f12f-4dae-b0c0-cd742d3bd2eb** 2.确定包含设备的域。在大多数REST API查询中,域**参数**是必填项。在此查**询中使用X-auth**access-token检索域列表:

```
# curl -s -k -X 'GET' 'https://192.0.2.1/api/fmc_platform/v1/info/domain' -H 'accept:
application/json' -H 'X-auth-access-token: 5d817ef7-f12f-4dae-b0c0-cd742d3bd2eb' | python -m
json.tool
```

```
{
     "items": [
          {
               "name": "Global",
```

```
 "type": "Domain",
         "uuid": "e276abec-e0f2-11e3-8169-6d9ed49b625f"
     },
     {
         "name": "Global/domain1",
         "type": "Domain",
         "uuid": "ef0cf3e9-bb07-8f66-5c4e-000000000001"
     },
     {
         "name": "Global/domain2",
         "type": "Domain",
         "uuid": "341a8f03-f831-c364-b751-000000000001"
     }
 ],
 "links": {
     "self": "https://192.0.2.1/api/fmc_platform/v1/info/domain?offset=0&limit=25"
 },
 "paging": {
     "count": 3,
     "limit": 25,
     "offset": 0,
     "pages": 1
 }
```
#### 3.使用域UUID查询设备记录:

}

```
# curl -s -k -X 'GET' 'https://192.0.2.1/api/fmc_config/v1/domain/ef0cf3e9-bb07-8f66-5c4e-
000000000001/devices/devicerecords' -H 'accept: application/json' -H 'X-auth-access-token:
5d817ef7-f12f-4dae-b0c0-cd742d3bd2eb' | python -m json.tool
```

```
{
     "items": [
         {
             "id": "a4752f3c-86cc-11e9-8c9a-a3c958bed664",
             "links": {
                  "self": "https://192.0.2.1/api/fmc_config/v1/domain/ef0cf3e9-bb07-8f66-5c4e-
000000000001/devices/devicerecords/a4752f3c-86cc-11e9-8c9a-a3c958bed664"
             },
             "name": "fw1.lab.local",
             "type": "Device"
         },
         {
             "id": "05e9799c-94fc-11ea-ad33-a0032ddb0251",
             "links": {
                  "self": "https://192.0.2.1/api/fmc_config/v1/domain/ef0cf3e9-bb07-8f66-5c4e-
000000000001/devices/devicerecords/05e9799c-94fc-11ea-ad33-a0032ddb0251"
             },
             "name": "fw2.lab.local",
             "type": "Device"
         },
         {
             "id": "c8bef462-49f7-11e8-b2fb-ad9838c6ed90",
             "links": {
                  "self": "https://192.0.2.1/api/fmc_config/v1/domain/ef0cf3e9-bb07-8f66-5c4e-
000000000001/devices/devicerecords/c8bef462-49f7-11e8-b2fb-ad9838c6ed90"
             },
             "name": "fw3.lab.local",
             "type": "Device"
         },
         {
```

```
 "id": "3c41913a-b27b-11eb-b131-d2e2ce2a368d",
             "links": {
                 "self": "https://192.0.2.1/api/fmc_config/v1/domain/ef0cf3e9-bb07-8f66-5c4e-
000000000001/devices/devicerecords/3c41913a-b27b-11eb-b131-d2e2ce2a368d"
             },
             "name": "fw4.lab.local",
             "type": "Device"
         },
         {
             "id": "48f7f37c-8cf0-11e9-bf41-fb2d7b740db7",
             "links": {
                 "self": "https://192.0.2.1/api/fmc_config/v1/domain/ef0cf3e9-bb07-8f66-5c4e-
000000000001/devices/devicerecords/48f7f37c-8cf0-11e9-bf41-fb2d7b740db7"
             },
             "name": "fw5.lab.local",
             "type": "Device"
         },
         {
             "id": "0b1a9c94-8ba8-11ec-b2fd-93263934908d",
             "links": {
                 "self": "https://192.0.2.1/api/fmc_config/v1/domain/ef0cf3e9-bb07-8f66-5c4e-
000000000001/devices/devicerecords/0b1a9c94-8ba8-11ec-b2fd-93263934908d"
             },
             "name": "fpr2k-1",
             "type": "Device"
         },
```
# **curl -s -k -X GET 'https://192.0.2.1/api/fmc\_config/v1/domain/ef0cf3e9-bb07-8f66-5c4e-000000000001/devices/devicerecords/0b1a9c94-8ba8-11ec-b2fd-93263934908d' -H 'X-auth-access-**

**token: 5d817ef7-f12f-4dae-b0c0-cd742d3bd2eb ' | python -m json.tool | grep -i snort**

```
FDM UI
```
按照以下步骤验证FDM UI上的FTD Snort版本:

4.在此请求中使用域UUID和设备/容器UUID:

 **"snortVersion": "3.1.7.1-108",**

 **"snortEngine": "SNORT3",**

1. 转至"更**新"**页面:

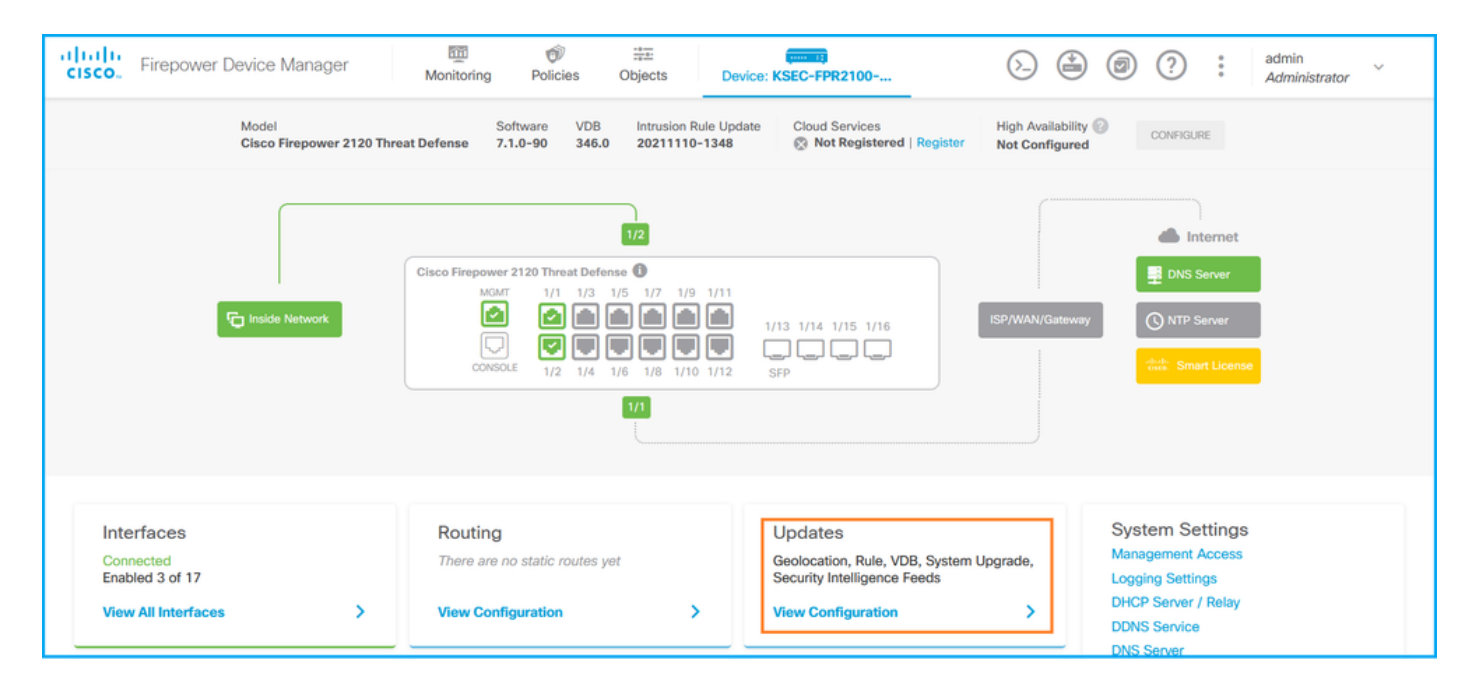

### 2. 检查Snort检测引擎:

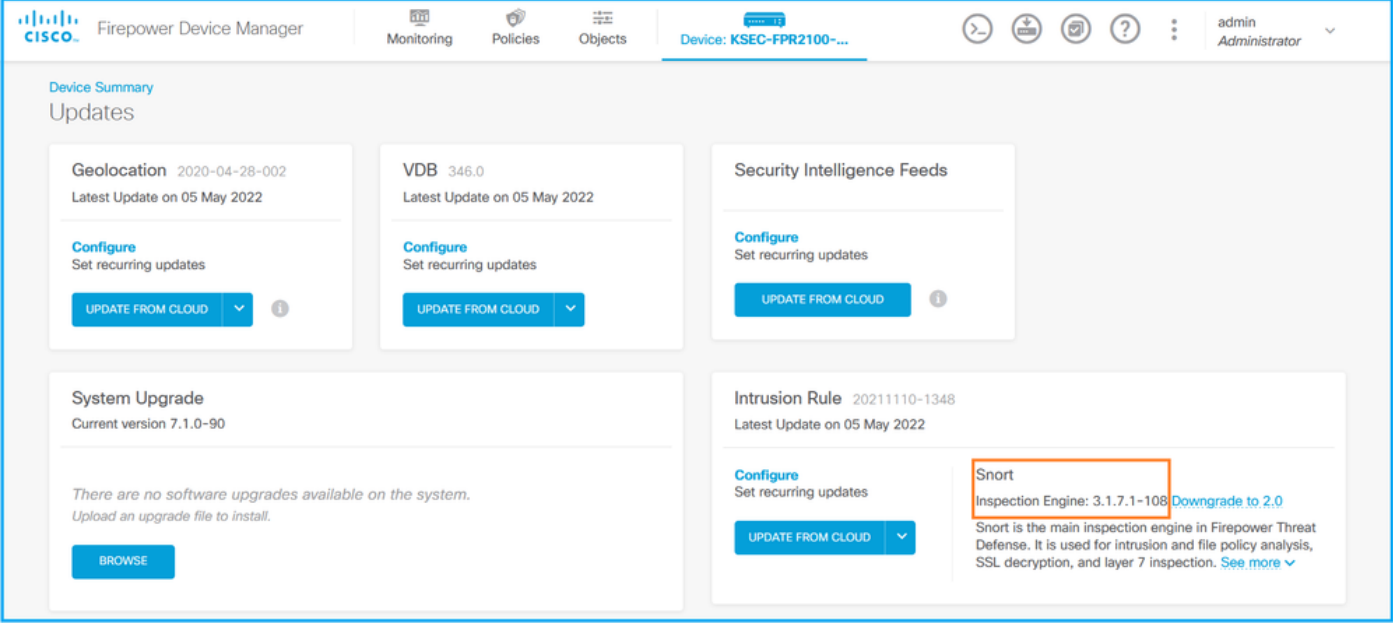

### FDM REST API

按照以下步骤通过FDM REST-API请求验证Snort版本。使用REST-API客户端验证软件版本。在本 例中,使用curl:

1. 请求身份验证令牌:

```
# curl -k -X POST --header 'Content-Type: application/json' --header 'Accept: application/json'
-d '{ "grant_type": "password", "username": "admin", "password": "Admin#1324" }'
'https://192.0.2.2/api/fdm/latest/fdm/token'
{ 
"access_token":
"eyJhbGciOiJIUzI1NiJ9.eyJpYXQiOjE2NTIyNDk5NTcsInN1YiI6ImFkbWluIiwianRpIjoiNDk3MmRjNjAtZDBmMi0xMW
VjLTk4ZWMtNDdlZTQwODkwMDVjIiwibmJmIjoxNjUyMjQ5OTU3LCJleHAiOjE2NTIyNTE3NTcsInJlZnJlc2hUb2tlbkV4cG
lyZXNBdCI6MTY1MjI1MjM1NzQ1NywidG9rZW5UeXBlIjoiSldUX0FjY2VzcyIsInVzZXJVdWlkIjoiYTU3ZGVmMjgtY2M3MC
0xMWVjLTk4ZWMtZjk4ODExNjNjZWIwIiwidXNlclJvbGUiOiJST0xFX0FETUlOIiwib3JpZ2luIjoicGFzc3dvcmQiLCJ1c2
VybmFtZSI6ImFkbWluIn0.lJLmHddJ2jaVRmpdXF6qg48qdBcyRuit94DLobCJ9LI",
```

```
"refresh_token":
"eyJhbGciOiJIUzI1NiJ9.eyJpYXQiOjE2NTIzOTQxNjksInN1YiI6ImFkbWluIiwianRpIjoiMGU0NGIxYzQtZDI0Mi0xMW
VjLTk4ZWMtYTllOTlkZGMwN2Y0IiwibmJmIjoxNjUyMzk0MTY5LCJleHAiOjE2NTIzOTY1NjksImFjY2Vzc1Rva2VuRXhwaX
Jlc0F0IjoxNjUyMzk1OTY5MDcwLCJyZWZyZXNoQ291bnQiOi0xLCJ0b2tlblR5cGUiOiJKV1RfUmVmcmVzaCIsInVzZXJVdW
lkIjoiYTU3ZGVmMjgtY2M3MC0xMWVjLTk4ZWMtZjk4ODExNjNjZWIwIiwidXNlclJvbGUiOiJST0xFX0FETUlOIiwib3JpZ2
luIjoicGFzc3dvcmQiLCJ1c2VybmFtZSI6ImFkbWluIn0.Avga0-isDjQB527d3QWZQb7AS4a9ea5wlbYUn-A9aPw", 
"token_type": "Bearer"
}
2.在此查询中使用access_token值:
# curl -s -k -X GET -H 'Accept: application/json' -H 'Authorization: Bearer
```
**eyJhbGciOiJIUzI1NiJ9.eyJpYXQiOjE2NTI0NDU3ODksInN1YiI6ImFkbWluIiwianRpIjoiM2U1Njg0YjYtZDJiYS0xMWV jLTk4ZWMtZGI2YjRiYTM1MTU2IiwibmJmIjoxNjUyNDQ1Nzg5LCJleHAiOjE2NTI0NDc1ODksInJlZnJlc2hUb2tlbkV4cGl yZXNBdCI6MTY1MjQ0ODE4OTMyNSwidG9rZW5UeXBlIjoiSldUX0FjY2VzcyIsInVzZXJVdWlkIjoiYTU3ZGVmMjgtY2M3MC0 xMWVjLTk4ZWMtZjk4ODExNjNjZWIwIiwidXNlclJvbGUiOiJST0xFX0FETUlOIiwib3JpZ2luIjoicGFzc3dvcmQiLCJ1c2V ybmFtZSI6ImFkbWluIn0.kXtsUu3\_WWtOWu9w0mSDfJjwcyiVCa5dgyzNjCGnlF4'**

```
'https://10.62.148.181/api/fdm/v6/operational/systeminfo/default' | grep -i snort
```
"snortVersion" : { **"snortVersion" : "3.1.7.1-108",** "snortPackage" : "/ngfw/var/sf/snort-3.1.7.1-108/snort-75-3.1.7.1-108-daq14.tar.bz2", "type" : "snortversion

### FTD或Firepower CLI

"expires\_in": 1800,

"refresh\_expires\_in": 2400,

在FTD CLI上,运行show snort3 status命令:

> **show snort3 status Currently running Snort 3** Firepower模块仅支持Snort 2。

#### FTD或Firepower模块故障排除文件

按照以下步骤验证FTD故障排除文件中的Snort版本:

- 打开故障排除文件并导航至文件夹<filename>-troubleshoot .tar/results- 1. <date>—xxxxxx/command-outputs
- 2. 打开文件usr-local-sf-bin-sfcli.pl show snort3.output:

# **pwd** /var/tmp/results-05-06-2022--163203/command-outputs # **cat "usr-local-sf-bin-sfcli.pl show snort3.output"** Output of /ngfw/usr/local/sf/bin/sfcli.pl show snort3: **Currently running Snort 3** Firepower模块仅支持Snort 2。

### 漏洞数据库(VDB)版本

可使用以下选项验证VDB版本:

 $\bullet$  FMC UI

• FMC REST-API

- FMC故障排除文件
- $\cdot$  FDM UI
- FDM REST API
- $\cdot$  FTD CLI
- FTD或Firepower模块故障排除文件

### FMC UI

按照以下步骤验证FMC UI上的VDB版本:

### 1. 选择帮助>关于:

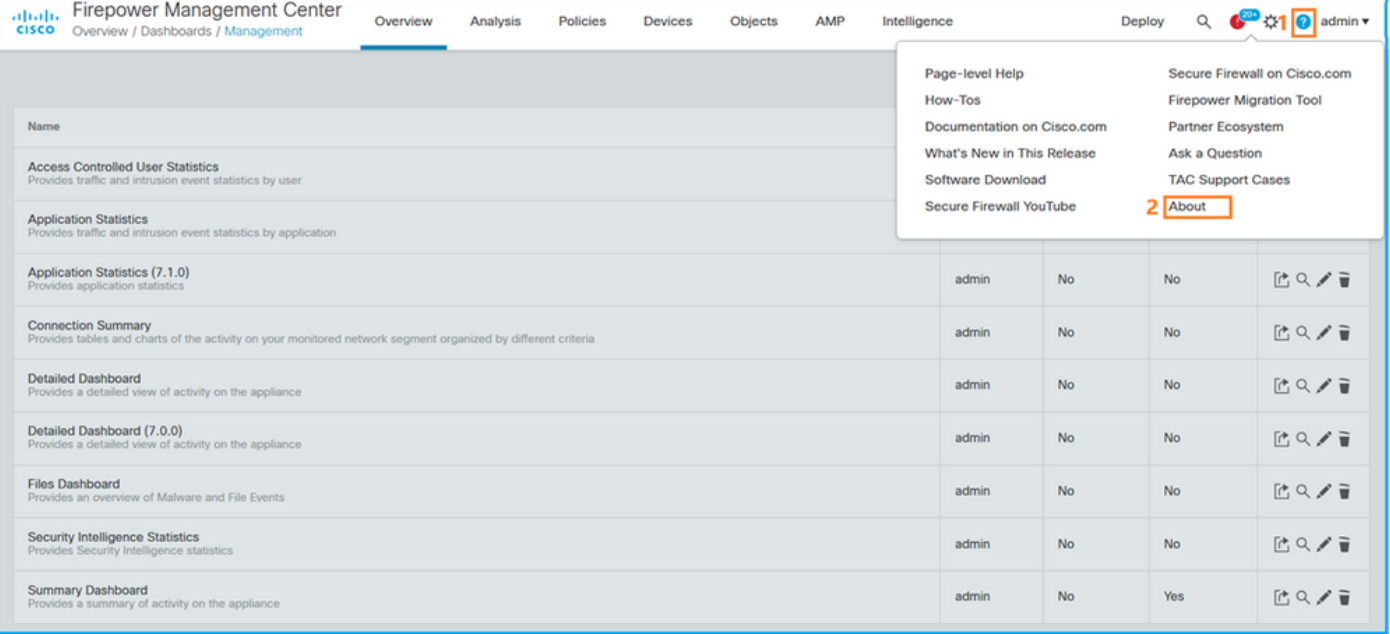

### 2.检查VDB版本:

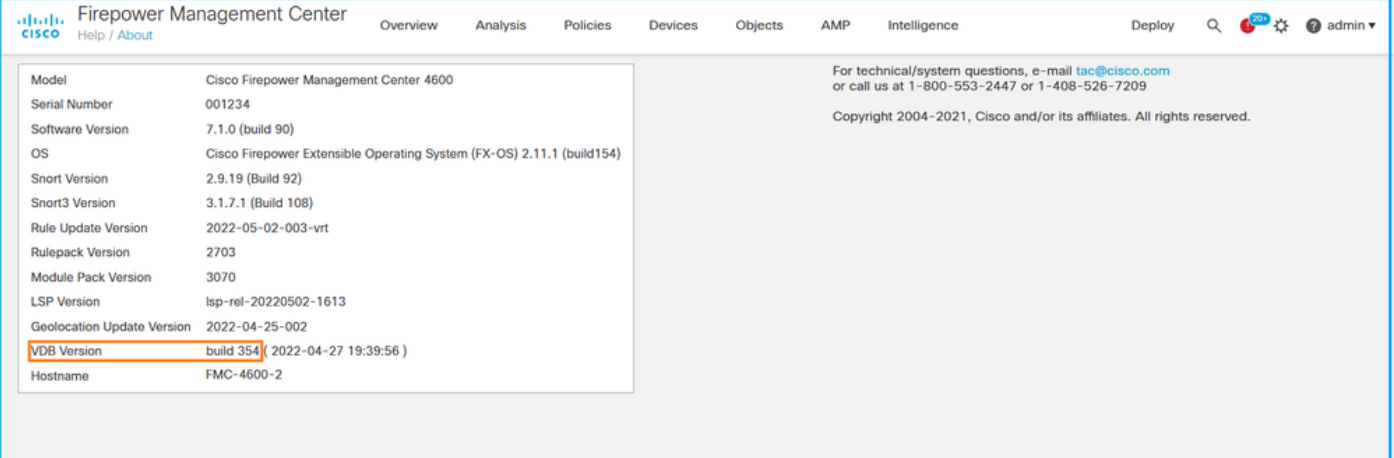

### FMC CLI

按照以下步骤验证FMC CLI上的VDB版本:

- 1. 通过SSH或控制台连接访问FMC。
- 2. 运行show version命令:

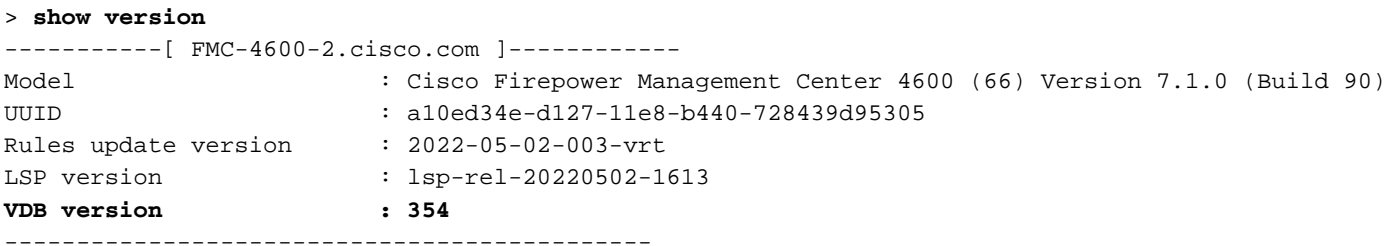

#### FMC REST-API

按照以下步骤通过FMC REST-API验证VDB版本。使用REST-API客户端验证软件版本。在本例中 ,使用curl:

1. 请求身份验证令牌:

```
# curl -s -k -v -X POST 'https://192.0.2.1/api/fmc_platform/v1/auth/generatetoken' -H
'Authentication: Basic' -u 'admin:Cisco123' | grep -i X-auth-access-token
<X-auth-access-token: 7acdb34c-ea85-47bf-83fe-d77b63f012da
2.确定包含设备的域。在大多数REST API查询中,域参数是必填项。在此查询中使用X-auth-
access-token检索域列表:
```

```
# curl -s -k -X GET 'https://192.0.2.1/api/fmc_platform/v1/info/serverversion' -H 'X-auth-
access-token: 7acdb34c-ea85-47bf-83fe-d77b63f012da' | python -m json.tool
{
     "items": [
         {
              "geoVersion": "2022-05-09-001",
             "lspVersion": "lsp-rel-20220510-1044",
             "serverVersion": "7.1.0 (build 90)",
             "sruVersion": "2022-05-10-001-vrt",
             "type": "ServerVersion",
             "vdbVersion": "build 354 ( 2022-04-27 19:39:56 )"
         }
     ],
     "links": {
         "self": "https://10.62.184.21/api/fmc_platform/v1/info/serverversion?offset=0&limit=25"
     },
     "paging": {
         "count": 1,
         "limit": 25,
         "offset": 0,
         "pages": 1
     }
}
```
### FMC故障排除文件

按照以下步骤验证FMC故障排除文件中的VDB版本:

- 打开故障排除文件并导航至文件夹<filename>-troubleshoot .tar/results-<date>—xxxxx/dir-1. archives/etc/sf/.versiondb
- 2. 打开文件vdb.conf并找到键为CURRENT\_BUILD的行:

```
# pwd
/var/tmp/results-05-06-2022--199172/dir-archives/etc/sf/.versiondb
# cat vdb.conf
CURRENT_VERSION=4.5.0
CURRENT_BUILD=344
CURRENT_APPID_VER=82
CURRENT_NAVL_VER=106
```
### FDM UI

### 在主页上检查VDB:

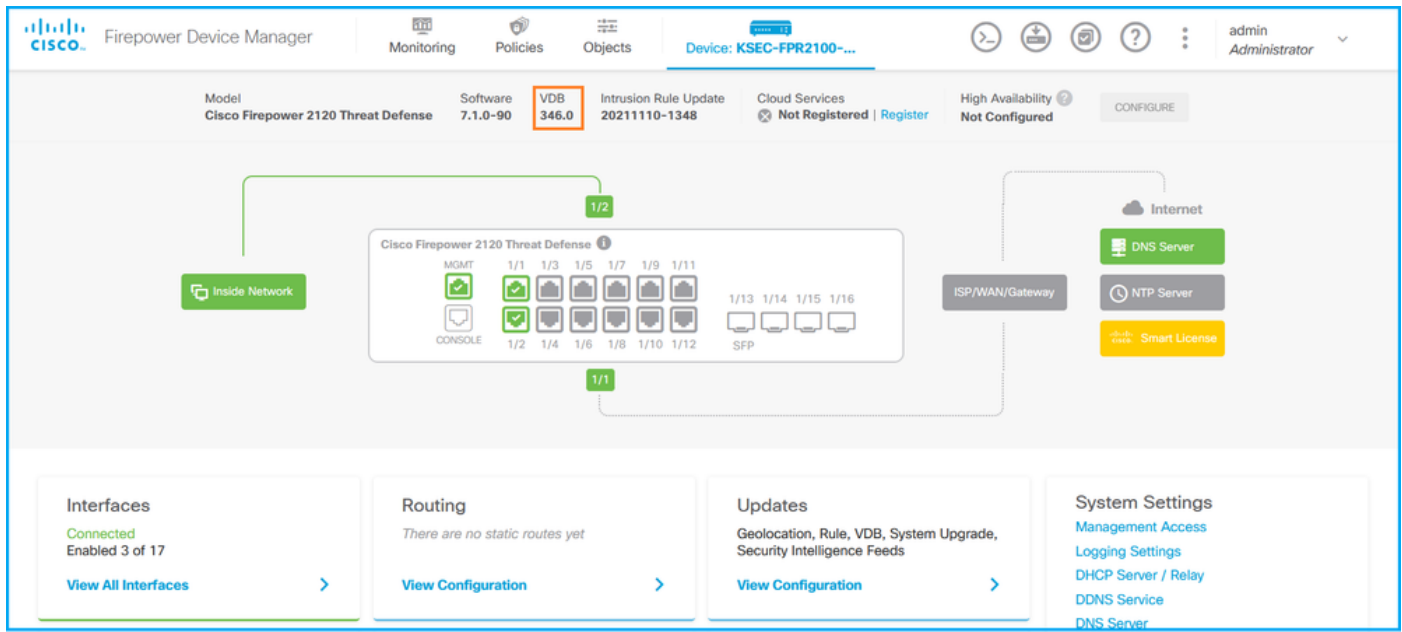

### FDM REST API

按照以下步骤通过FDM REST-API请求验证VDB版本。使用REST-API客户端验证软件版本。在本 例中,使用curl:

1. 请求身份验证令牌:

```
# curl -k -X POST --header 'Content-Type: application/json' --header 'Accept: application/json'
-d '{ "grant_type": "password", "username": "admin", "password": "Admin#1324" }'
'https://192.0.2.2/api/fdm/latest/fdm/token'
{ 
"access_token":
"eyJhbGciOiJIUzI1NiJ9.eyJpYXQiOjE2NTIyNDk5NTcsInN1YiI6ImFkbWluIiwianRpIjoiNDk3MmRjNjAtZDBmMi0xMW
VjLTk4ZWMtNDdlZTQwODkwMDVjIiwibmJmIjoxNjUyMjQ5OTU3LCJleHAiOjE2NTIyNTE3NTcsInJlZnJlc2hUb2tlbkV4cG
lyZXNBdCI6MTY1MjI1MjM1NzQ1NywidG9rZW5UeXBlIjoiSldUX0FjY2VzcyIsInVzZXJVdWlkIjoiYTU3ZGVmMjgtY2M3MC
0xMWVjLTk4ZWMtZjk4ODExNjNjZWIwIiwidXNlclJvbGUiOiJST0xFX0FETUlOIiwib3JpZ2luIjoicGFzc3dvcmQiLCJ1c2
VybmFtZSI6ImFkbWluIn0.lJLmHddJ2jaVRmpdXF6qg48qdBcyRuit94DLobCJ9LI",
"expires_in": 1800, 
"refresh_expires_in": 2400, 
"refresh_token":
"eyJhbGciOiJIUzI1NiJ9.eyJpYXQiOjE2NTIzOTQxNjksInN1YiI6ImFkbWluIiwianRpIjoiMGU0NGIxYzQtZDI0Mi0xMW
VjLTk4ZWMtYTllOTlkZGMwN2Y0IiwibmJmIjoxNjUyMzk0MTY5LCJleHAiOjE2NTIzOTY1NjksImFjY2Vzc1Rva2VuRXhwaX
Jlc0F0IjoxNjUyMzk1OTY5MDcwLCJyZWZyZXNoQ291bnQiOi0xLCJ0b2tlblR5cGUiOiJKV1RfUmVmcmVzaCIsInVzZXJVdW
lkIjoiYTU3ZGVmMjgtY2M3MC0xMWVjLTk4ZWMtZjk4ODExNjNjZWIwIiwidXNlclJvbGUiOiJST0xFX0FETUlOIiwib3JpZ2
luIjoicGFzc3dvcmQiLCJ1c2VybmFtZSI6ImFkbWluIn0.Avga0-isDjQB527d3QWZQb7AS4a9ea5wlbYUn-A9aPw", 
"token_type": "Bearer"
```
# **curl -s -k -X GET -H 'Accept: application/json' -H 'Authorization: Bearer eyJhbGciOiJIUzI1NiJ9.eyJpYXQiOjE2NTI0NDU3ODksInN1YiI6ImFkbWluIiwianRpIjoiM2U1Njg0YjYtZDJiYS0xMWV jLTk4ZWMtZGI2YjRiYTM1MTU2IiwibmJmIjoxNjUyNDQ1Nzg5LCJleHAiOjE2NTI0NDc1ODksInJlZnJlc2hUb2tlbkV4cGl yZXNBdCI6MTY1MjQ0ODE4OTMyNSwidG9rZW5UeXBlIjoiSldUX0FjY2VzcyIsInVzZXJVdWlkIjoiYTU3ZGVmMjgtY2M3MC0 xMWVjLTk4ZWMtZjk4ODExNjNjZWIwIiwidXNlclJvbGUiOiJST0xFX0FETUlOIiwib3JpZ2luIjoicGFzc3dvcmQiLCJ1c2V ybmFtZSI6ImFkbWluIn0.kXtsUu3\_WWtOWu9w0mSDfJjwcyiVCa5dgyzNjCGnlF4'**

```
'https://10.62.148.181/api/fdm/v6/operational/systeminfo/default' | grep -i vdb
   "vdbVersion" : {
    "lastSuccessVDBDate" : "2022-05-05 12:44:09Z",
    "vdbCurrentVersion" : "346",
    "vdbCurrentBuild" : "0",
    "vdbReleaseDate" : "2021-08-24 21:48:15",
    "type" : "vdbversion"
```
#### FTD或Firepower模块CLI

按照以下步骤验证FTD CLI或Firepower模块(SFR)CLI上的VDB版本:

- 通过SSH或控制台连接访问FTD。对于Firepower模块,请通过SSH或通过session sfr命令从 1. ASA CLI访问模块。
- 2. 在CLI上**运行show** version命令:

> **show version** --------------------[ fpr2k-1 ]---------------------Model : Cisco Firepower 2110 Threat Defense (77) Version 7.1.0 (Build 90) UUID : 0b1a9c94-8ba8-11ec-b2fd-93263934908d LSP version : lsp-rel-20220510-1044 **VDB version : 354** ----------------------------------------------------

> **show version**

----------------[ sfr1 ]----------------- Model : ASA5516 (72) Version 7.1.0 (Build 90) UUID : c049dad8-c42e-11e9-986d-bdeff3ce399e Rules update version : 2022-05-10-001-vrt VDB version : **354** ----------------------------------------------------

### FTD或Firepower模块故障排除文件

按照以下步骤验证FTD或Firepower模块故障排除文件中的VDB版本:

- 打开故障排除文件并导航至文件夹<filename>-troubleshoot.tar/results- 1. <date>—xxxxxx/command-outputs/
- 2. 打开文件usr-local-sf-bin-sfcli.pl show version.output,并找到VDB版本的行:

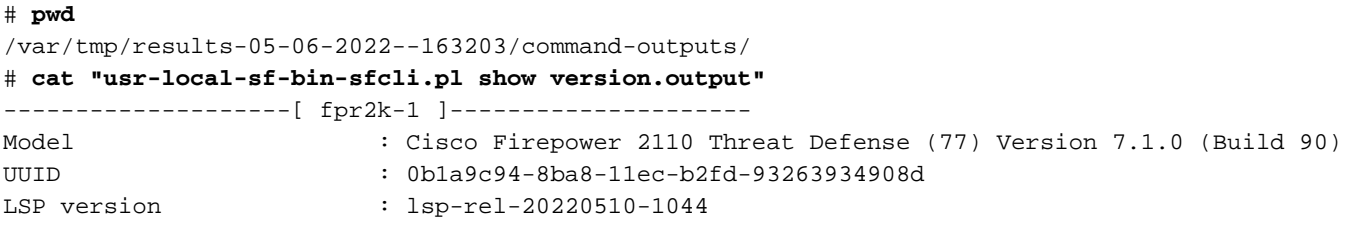

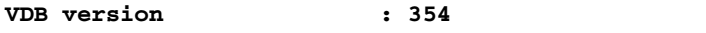

----------------------------------------------------

#### # **pwd**

/var/tmp/results-05-12-2022--199172/command-outputs # **cat** "**usr-local-sf-bin-sfcli.pl show version.output**" ----------------[ sfr1 ]----------------- Model : ASA5516 (72) Version 7.1.0 (Build 90) UUID : c049dad8-c42e-11e9-986d-bdeff3ce399e Rules update version : 2022-05-10-001-vrt VDB version : **354** ----------------------------------------------------

### 入侵规则更新版本

入侵规则更新提供新的和更新的入侵规则和预处理器规则、已安装规则的已修改状态以及已修改的 默认入侵策略设置。

安全规则更新(SRU)适用于Snort版本2,轻量安全包(LSP)更新适用于Snort版本3。

可使用以下选项验证SRU/LSP软件版本:

- $\bullet$  FMC UI
- $\cdot$  FMC REST-API
- FMC故障排除文件
- FDM UI
- $\cdot$  FDM REST API
- FTD或Firepower模块CLI
- FTD或Firepower模块故障排除文件

#### FMC UI

按照以下步骤验证FMC UI上的SRU/LSP版本:

#### 1. 选择帮助>关于:

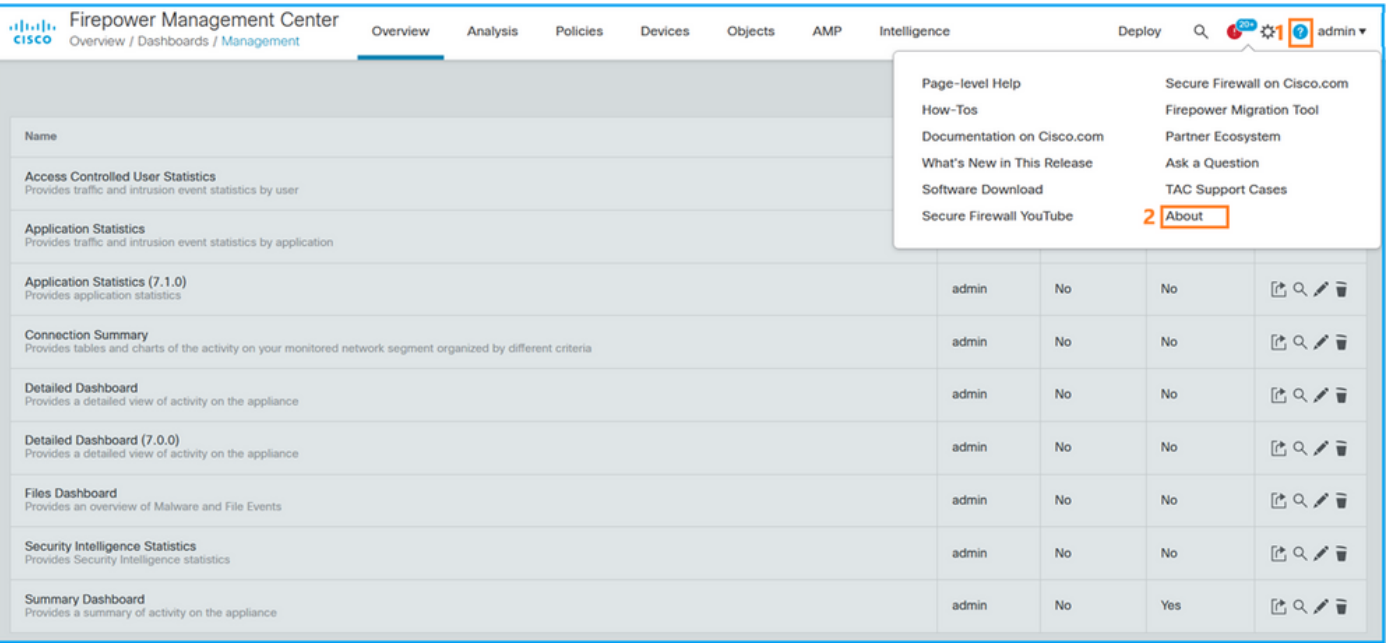

### 2.检查规则更新版本和LSP版本:

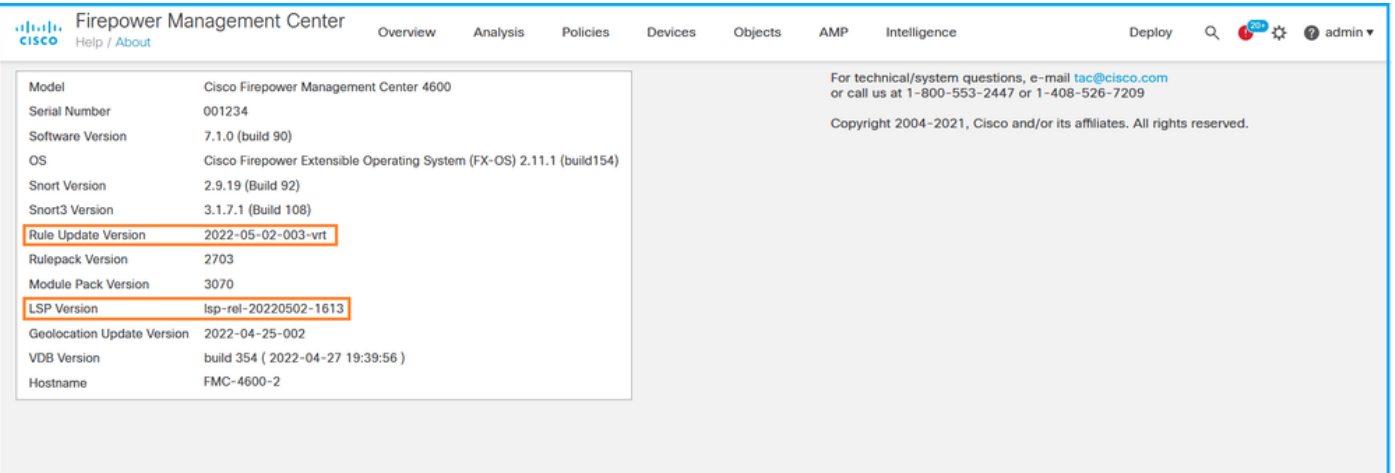

### FMC CLI

按照以下步骤验证FMC CLI上的SRU/LSP版本:

- 1. 通过SSH或控制台连接访问FMC。
- 2. 在CLI上运行show version命令:

```
> show version
```
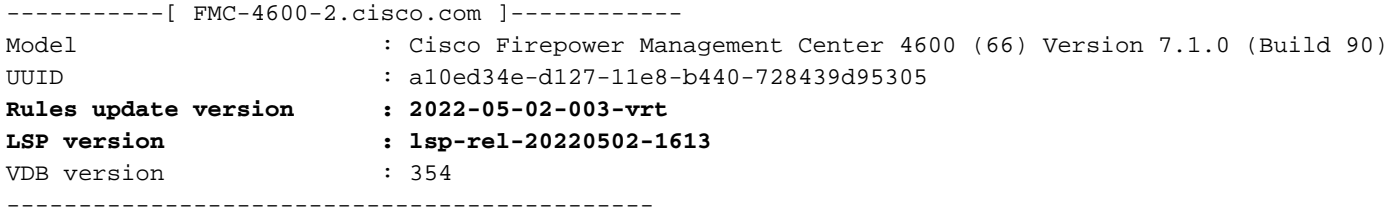

#### FMC REST-API

按照以下步骤通过REST-API请求验证软件版本。使用REST-API客户端验证软件版本。在本例中 ,curl被使用:

1. 请求身份验证令牌:

```
# curl -s -k -v -X POST 'https://192.0.2.1/api/fmc_platform/v1/auth/generatetoken' -H
'Authentication: Basic' -u 'admin:Cisco123' | grep -i X-auth-access-token
```
< **X-auth-access-token: 9408fe38-c25c-4472-b7e6-3571bb4e2b8d**

2.在此查询中使用X-auth-access-token:

```
# curl -s -k -X GET 'https://192.0.2.1/api/fmc_platform/v1/info/serverversion' -H 'X-auth-
access-token: 7acdb34c-ea85-47bf-83fe-d77b63f012da' | python -m json.tool
{
     "items": [
         {
             "geoVersion": "2022-05-09-001",
             "lspVersion": "lsp-rel-20220510-1044",
             "serverVersion": "7.1.0 (build 90)",
             "sruVersion": "2022-05-10-001-vrt",
             "type": "ServerVersion",
```

```
 "vdbVersion": "build 354 ( 2022-04-27 19:39:56 )"
         }
     ],
     "links": {
         "self": "https://10.62.184.21/api/fmc_platform/v1/info/serverversion?offset=0&limit=25"
     },
     "paging": {
          "count": 1,
          "limit": 25,
         "offset": 0,
         "pages": 1
     }
}
```
#### FMC故障排除文件

按照以下步骤验证FMC故障排除文件中的SRU版本:

1. 打开故障排除文件并转到文件夹<filename>.tar/results-<date>—xxxxxx/dir-archives/etc/sf/

2. 打开文件sru\_versions.conf, 并找到键为Intrusion\_Rules\_Update的行:

```
# pwd
/var/tmp/results-05-06-2022--199172/dir-archives/etc/sf/
# cat sru_versions.conf
Intrusion_Rules_Update=2022-04-25-003-vrt
Rule_Pack=2699
Sourcefire_Decoder_Rule_Pack=2088
Sourcefire_Policy_Pack=2763
Module_Pack=3066
snort=2.9.16-4022
按照以下步骤验证FMC故障排除文件中的LSP版本:
```
### 1. 打开故障排除文件并转到文件夹<filename>.tar/results-<date>—xxxxxx/command-outputs 2. 打开文件, 查找var-sf-lsp -maxdepth 2 -ls.output, 并使用/var/sf/lsp/active-lsp检查该行

```
# pwd
/var/tmp/results-05-06-2022--199172/command-outputs
# cat "find var-sf-lsp -maxdepth 2 -ls.output"
...
Output of find /var/sf/lsp -maxdepth 2 -ls:
 19138123 4 drwxrwxr-x 3 www root 4096 May 11 04:01 /var/sf/lsp
 19142268 0 lrwxrwxrwx 1 root root 33 May 11 04:00 /var/sf/lsp/installed-
lsp -> /var/sf/lsp/lsp-rel-20220510-1044
 19138299 4 drwxrwxr-x 5 www root 4096 May 11 04:01 /var/sf/lsp/lsp-rel-
20220510-1044
 19142266 600 -rwxrwxr-x 1 www root 614400 May 10 14:55 /var/sf/lsp/lsp-rel-
20220510-1044/lsp.icdb.RELEASE.tar
 19142234 4 drwxrwxr-x 5 www root 4096 May 11 04:00 /var/sf/lsp/lsp-rel-
20220510-1044/ntd_metadata
 19268898 4 drwxrwxr-x 2 www root 4096 May 10 14:55 /var/sf/lsp/lsp-rel-
20220510-1044/icdb
 19138303 4 drwxrwxr-x 6 www root 4096 May 10 14:51 /var/sf/lsp/lsp-rel-
20220510-1044/talos_content
 19142269 46640 -rw-r--r-- 1 root root 47759360 May 11 04:01 /var/sf/lsp/lsp-rel-
20220510-1044/lsp-rel-20220510-1044.tar.xz.REL.tar
 19142267 4 -rwxrwxr-x 1 www root 238 May 11 04:00 /var/sf/lsp/lsp-rel-
20220510-1044/.snort-versions
```
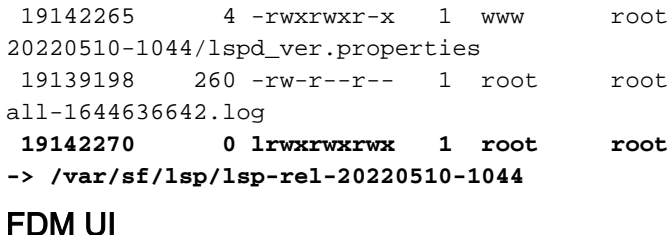

26 May 10 14:51 /var/sf/lsp/lsp-rel-

264403 Feb 12 03:32 /var/sf/lsp/pigtail-

 **19142270 0 lrwxrwxrwx 1 root root 33 May 11 04:01 /var/sf/lsp/active-lsp**

在主页上,选中Intrusion Rule Update:

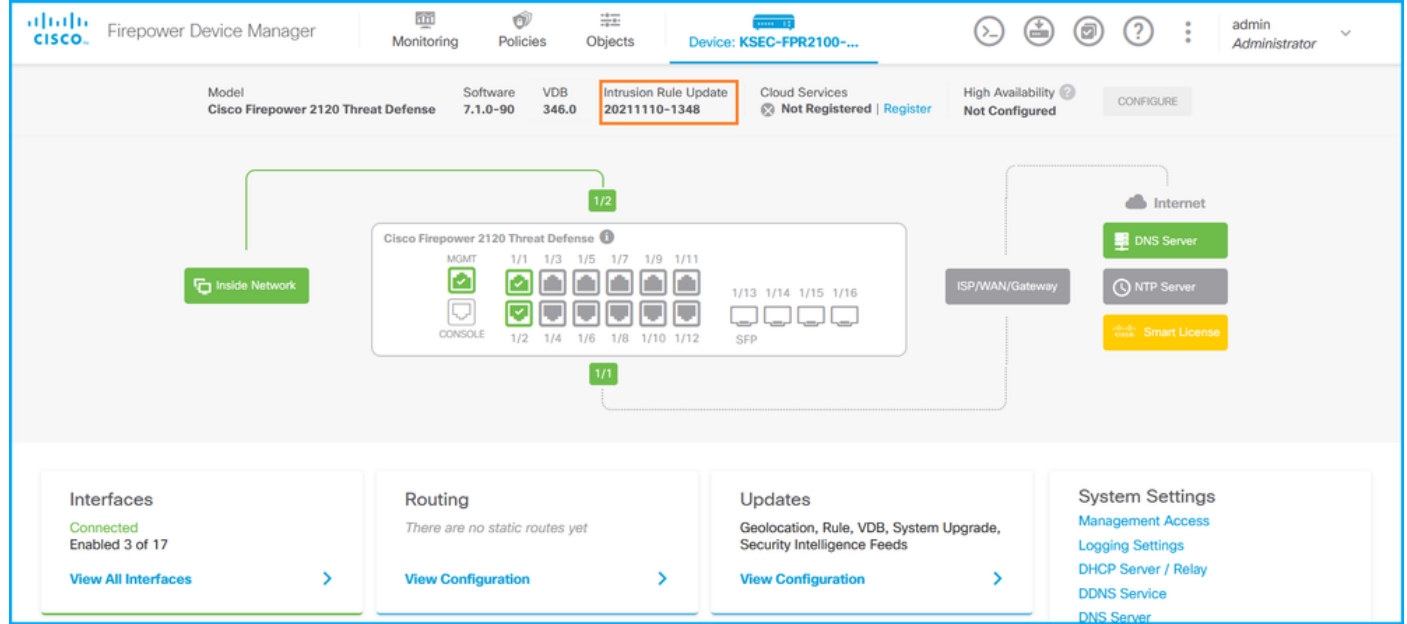

### FDM REST API

按照以下步骤通过FDM REST-API请求验证VDB版本。使用REST-API客户端验证软件版本。在本 例中,curl被使用:

1. 请求身份验证令牌:

# **curl -k -X POST --header 'Content-Type: application/json' --header 'Accept: application/json' -d '{ "grant\_type": "password", "username": "admin", "password": "Admin#1324" }' 'https://192.0.2.2/api/fdm/latest/fdm/token'** { "**access\_token**": "**eyJhbGciOiJIUzI1NiJ9.eyJpYXQiOjE2NTIyNDk5NTcsInN1YiI6ImFkbWluIiwianRpIjoiNDk3MmRjNjAtZDBmMi0xMW VjLTk4ZWMtNDdlZTQwODkwMDVjIiwibmJmIjoxNjUyMjQ5OTU3LCJleHAiOjE2NTIyNTE3NTcsInJlZnJlc2hUb2tlbkV4cG lyZXNBdCI6MTY1MjI1MjM1NzQ1NywidG9rZW5UeXBlIjoiSldUX0FjY2VzcyIsInVzZXJVdWlkIjoiYTU3ZGVmMjgtY2M3MC 0xMWVjLTk4ZWMtZjk4ODExNjNjZWIwIiwidXNlclJvbGUiOiJST0xFX0FETUlOIiwib3JpZ2luIjoicGFzc3dvcmQiLCJ1c2 VybmFtZSI6ImFkbWluIn0.lJLmHddJ2jaVRmpdXF6qg48qdBcyRuit94DLobCJ9LI**", "expires\_in": 1800, "refresh\_expires\_in": 2400, "refresh\_token": "eyJhbGciOiJIUzI1NiJ9.eyJpYXQiOjE2NTIzOTQxNjksInN1YiI6ImFkbWluIiwianRpIjoiMGU0NGIxYzQtZDI0Mi0xMW VjLTk4ZWMtYTllOTlkZGMwN2Y0IiwibmJmIjoxNjUyMzk0MTY5LCJleHAiOjE2NTIzOTY1NjksImFjY2Vzc1Rva2VuRXhwaX Jlc0F0IjoxNjUyMzk1OTY5MDcwLCJyZWZyZXNoQ291bnQiOi0xLCJ0b2tlblR5cGUiOiJKV1RfUmVmcmVzaCIsInVzZXJVdW lkIjoiYTU3ZGVmMjgtY2M3MC0xMWVjLTk4ZWMtZjk4ODExNjNjZWIwIiwidXNlclJvbGUiOiJST0xFX0FETUlOIiwib3JpZ2 luIjoicGFzc3dvcmQiLCJ1c2VybmFtZSI6ImFkbWluIn0.Avga0-isDjQB527d3QWZQb7AS4a9ea5wlbYUn-A9aPw", "token\_type": "Bearer" } 2.在此查询中使用access\_token值:

```
# curl -s -k -X GET -H 'Accept: application/json' -H 'Authorization: Bearer
eyJhbGciOiJIUzI1NiJ9.eyJpYXQiOjE2NTI0NDU3ODksInN1YiI6ImFkbWluIiwianRpIjoiM2U1Njg0YjYtZDJiYS0xMWV
jLTk4ZWMtZGI2YjRiYTM1MTU2IiwibmJmIjoxNjUyNDQ1Nzg5LCJleHAiOjE2NTI0NDc1ODksInJlZnJlc2hUb2tlbkV4cGl
yZXNBdCI6MTY1MjQ0ODE4OTMyNSwidG9rZW5UeXBlIjoiSldUX0FjY2VzcyIsInVzZXJVdWlkIjoiYTU3ZGVmMjgtY2M3MC0
xMWVjLTk4ZWMtZjk4ODExNjNjZWIwIiwidXNlclJvbGUiOiJST0xFX0FETUlOIiwib3JpZ2luIjoicGFzc3dvcmQiLCJ1c2V
ybmFtZSI6ImFkbWluIn0.kXtsUu3_WWtOWu9w0mSDfJjwcyiVCa5dgyzNjCGnlF4'
'https://10.62.148.181/api/fdm/v6/operational/systeminfo/default' | grep -Ei "sru|lsp"
   "sruVersion" : {
     "sruVersion" : "20211110-1348",
    "lastSuccessSRUDate" : "2022-05-12 18:29:00Z",
     "lspVersions" : [ "20211110-1348" ],
    "type" : "sruversion"
```
#### FTD或Firepower模块CLI

按照以下步骤验证FTD CLI或Firepower模块CLI上的SRU/LSP版本:

- 通过SSH或控制台连接访问FTD。对于Firepower模块,请通过SSH或通过session sfr命令从 1. ASA CLI访问模块。
- 2. 在CLI上运行show version命令:

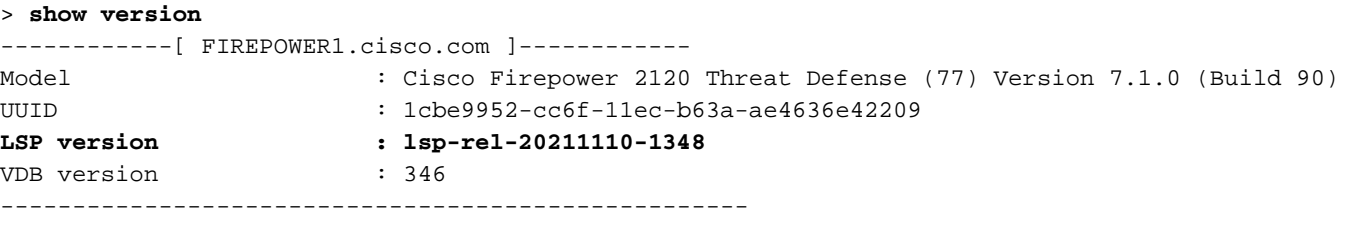

```
or
```
> **show version**

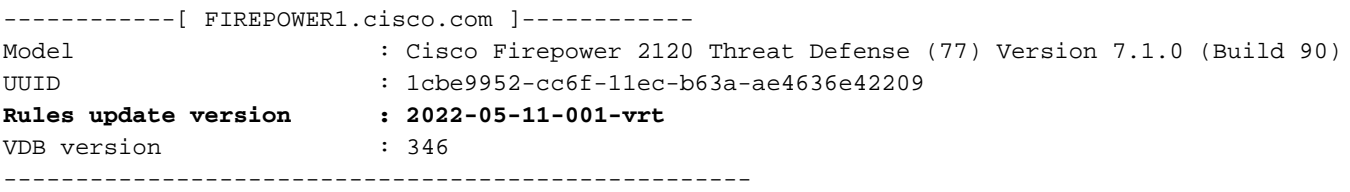

#### > **show version**

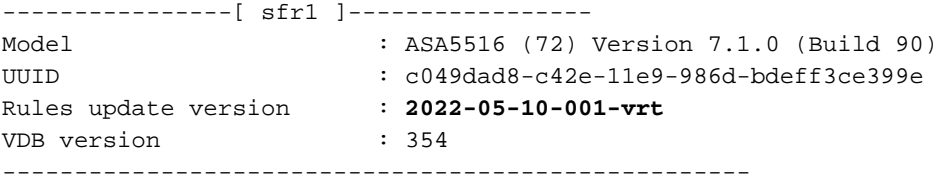

注意:如果使用Snort 2,则show version命令会显示SRU更新版本。图中显示了Snort 3 LSP版本。

#### FTD或Firepower模块故障排除文件

按照以下步骤验证FTD或Firepower模块故障排除文件中的SRU/LSP版本:

#### 打开故障排除文件并转到文件夹<filename>-troubleshoot.tar/results- 1.<date>—xxxxxx/command-outputs/

2. 打开文件usr-local-sf-bin-sfcli.pl show version.output,并找到带有SRU/LSP版本的行:

```
# pwd
/var/tmp/results-05-06-2022--163203/command-outputs/
# cat "usr-local-sf-bin-sfcli.pl show version.output"
------------[ FIREPOWER1.cisco.com ]------------
Model : Cisco Firepower 2120 Threat Defense (77) Version 7.1.0 (Build 90)
UUID : 1cbe9952-cc6f-11ec-b63a-ae4636e42209
LSP version : lsp-rel-20211110-1348
VDB version : 346
----------------------------------------------------
or
# pwd
/var/tmp/results-05-06-2022--163203/command-outputs/
# cat "usr-local-sf-bin-sfcli.pl show version.output"
------------[ FIREPOWER1.cisco.com ]------------
Model : Cisco Firepower 2120 Threat Defense (77) Version 7.1.0 (Build 90)
UUID : 70727d06-8ba7-11ec-bfcc-999f61f27102
Rules update version : 2022-05-11-001-vrt
VDB version : 346
----------------------------------------------------
# pwd
```

```
/var/tmp/results-05-12-2022--199172/command-outputs
# cat "usr-local-sf-bin-sfcli.pl show version.output"
----------------[ sfr1 ]----------------- Model : ASA5516 (72) Version 7.1.0 (Build 90) UUID :
c049dad8-c42e-11e9-986d-bdeff3ce399e Rules update version : 2022-05-10-001-vrt
VDB version : 354
----------------------------------------------------
```
## 已知问题

思科漏洞ID [CSCwb34098](https://tools.cisco.com/bugsearch/bug/CSCwb34098) 增强:在"show managers"命令输出中显示FMC版本

- 思科漏洞ID [CSCve13470](https://tools.cisco.com/bugsearch/bug/CSCve13470) 增强:在FirePOWER 6.x上启用软件相关OID
- 思科漏洞ID [CSCwb85969](https://tools.cisco.com/bugsearch/bug/CSCwb85969) 增强:在故障排除文件中包含"show version" FMC CLISH命令的输出

思科漏洞ID [CSCvu15709](https://tools.cisco.com/bugsearch/bug/CSCvu15709) 增强:支持SNMP OID以轮询Firepower平台上的SRU/VDB/GEO位置版 本

## 相关信息

- [安全防火墙管理中心REST API快速入门指南,版本7.1](/content/en/us/td/docs/security/firepower/710/api/REST/firepower_management_center_rest_api_quick_start_guide_71/About_The_API_Explorer.html)
- [在Firepower NGFW设备上配置SNMP](https://www.cisco.com/c/zh_cn/support/docs/ip/simple-network-management-protocol-snmp/213971-configure-snmp-on-firepower-ngfw-applian.html#anc5)
- [思科Firepower威胁防御REST API指南](/content/en/us/td/docs/security/firepower/ftd-api/guide/ftd-rest-api/ftd-rest-api-intro.html)
- [思科FXOS REST API参考](https://developer.cisco.com/docs/cisco-firepower-chassis-manager-rest-api-reference/)
- <u>[思科ASA兼容性](/content/en/us/td/docs/security/asa/compatibility/asamatrx.html)</u>
- [Firepower 1000/2100和安全防火墙3100 ASA和FXOS捆绑包版本](/content/en/us/td/docs/security/asa/compatibility/asamatrx.html#id_65802)
- <u>[捆绑组件](/content/en/us/td/docs/security/secure-firewall/compatibility/threat-defense-compatibility.html#id_67425)</u>
- [Firepower文件生成过程故障排除](https://www.cisco.com/c/zh_cn/support/docs/security/sourcefire-defense-center/117663-technote-SourceFire-00.html)